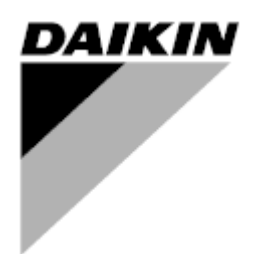

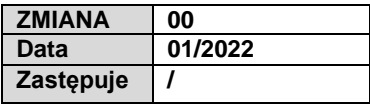

# **Instrukcja obsługi D-EOMHP01501-22\_00PL**

# **Pompy ciepła woda-woda ze sprężarkami śrubowymi**

**EWWQ~KC/ EWLQ~KC**

**Tłumaczenie instrukcji oryginalnej**

# Spis treści

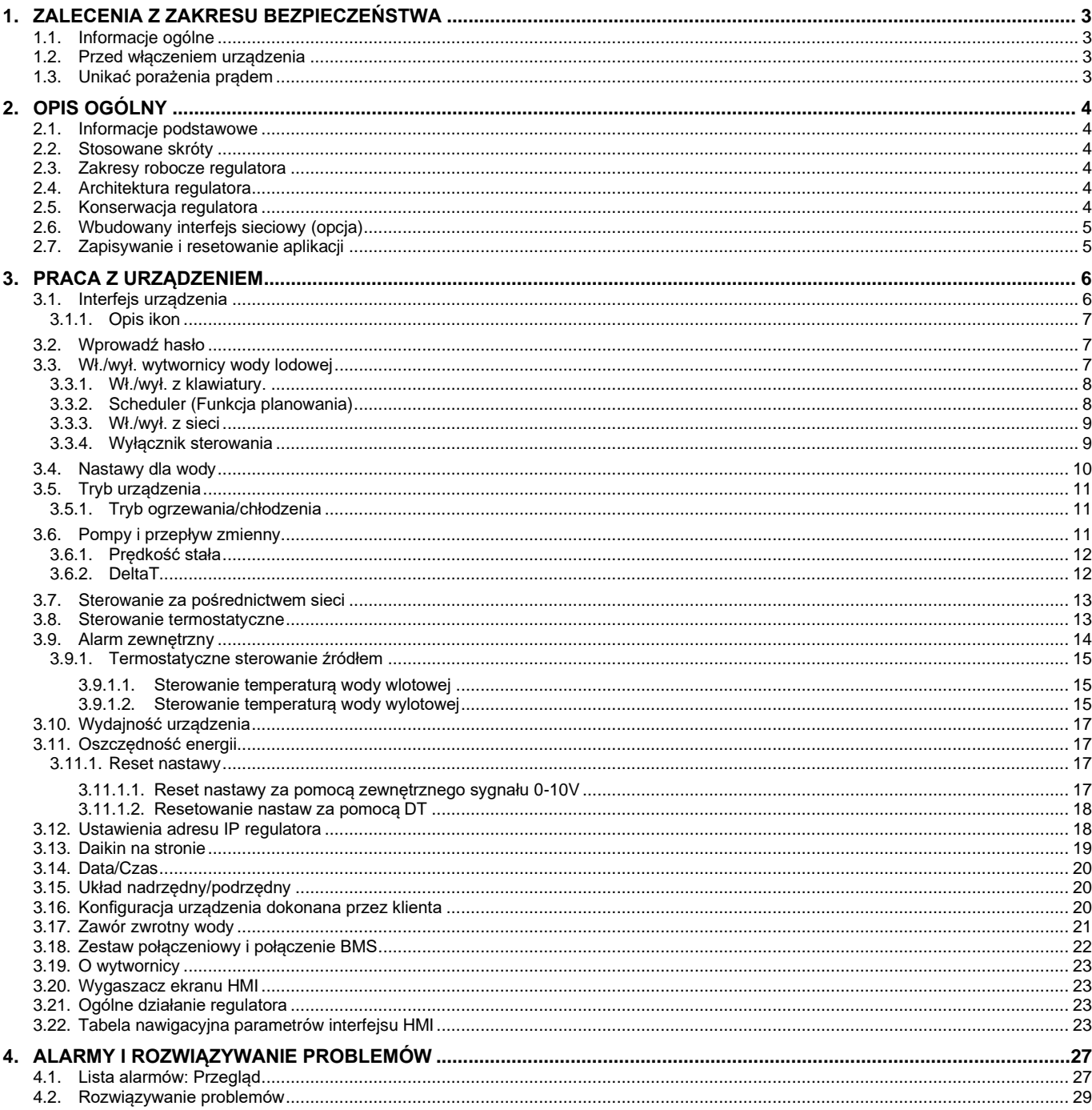

# **Spis tabel**

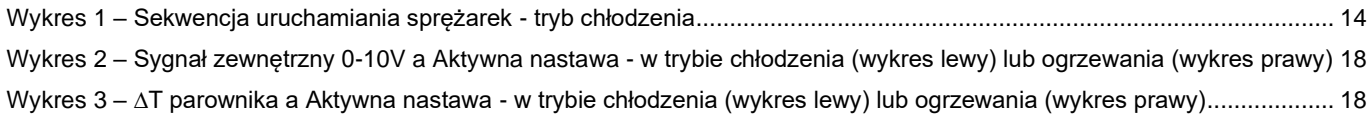

# <span id="page-2-1"></span><span id="page-2-0"></span>**1.1. Informacje ogólne**

Instalacja, uruchamianie i serwisowanie sprzętu może być niebezpieczne w przypadku nieuwzględnienia określonych czynników związanych z instalacją, tj: ciśnień pracy, obecności komponentów elektrycznych, napięcia i miejsca instalacji (wysokich cokołów i konstrukcji nadbudowywanych). Wyłącznie odpowiednio wykwalifikowani inżynierowie odpowiedzialni za instalację oraz wysoko wykwalifikowani instalatorzy i technicy, którzy odbyli pełny cykl szkoleń w zakresie produktu, są upoważnieni do bezpiecznego zainstalowania i uruchomienia sprzętu.

W czasie wszystkich czynności związanych z serwisowaniem, wszelkie instrukcje i zalecenia, jakie zamieszczono w instrukcjach instalacji i obsługi produktu, w tym na plakietkach i tabliczkach sprzętu i komponentów, a także przeznaczonych dla nich części dostarczonych osobno, należy przeczytać, zrozumieć oraz ich przestrzegać.

Stosować wszystkie standardowe normy bezpieczeństwa i praktyki.

Nosić okulary i rękawice ochronne.

*głównego.*

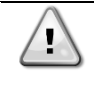

*OSTRZEŻENIE Wyłącznik awaryjny zatrzymuje wszystkie silniki, lecz nie odłącza on urządzenia od źródła zasilania. Nie przeprowadzać prac ani serwisowania w obrębie urządzenia bez uprzedniego wyłączenia wyłącznika* 

<span id="page-2-2"></span>**1.2. Przed włączeniem urządzenia**

Przed włączeniem urządzenia należy przeczytać następujące zalecenia:

- Po dokonaniu wszystkich czynności i ustawień zamknąć panele szafki rozdzielczej.
- Panele szafki rozdzielczej mogą być otwierane wyłącznie przez przeszkolony personel.
- W przypadku potrzeby częstego dostępu do UC usilnie zaleca się zainstalowanie zdalnego interfejsu.
- Wyświetlacz LCD regulatora urządzenia może zostać uszkodzony wskutek skrajnie niskich temperatur (patrz rozdział [2.4\)](#page-3-4). Z tego powodu usilnie zaleca się, aby nigdy nie wyłączać urządzenia od źródła zasilania w okresie zimy, w szczególności w zimnym klimacie.

# <span id="page-2-3"></span>**1.3. Unikać porażenia prądem**

Wyłącznie personel wykwalifikowany zgodnie z zaleceniami IEC (International Electrotechnical Commission - Międzynarodowej Komisji Elektrotechnicznej) może mieć dostęp do komponentów elektrycznych. Przed przystąpieniem do jakichkolwiek prac zaleca się, w szczególności odłączenie urządzenia od wszelkich źródeł zasilania elektrycznego. Odłączyć zasilanie z sieci przy głównym wyłączniku nadprądowym lub izolatorze.

#### **WAŻNE: Sprzęt emituje sygnały elektromagnetyczne. Badania wykazały, że sprzęt jest zgodny ze wszystkimi stosownymi normami z zakresu kompatybilności elektromagnetycznej.**

*OSTRZEŻENIE Bezpośrednie działanie w obrębie zasilania elektrycznego może prowadzić do porażenia prądem, oparzeń, a nawet śmierci. Czynność ta może być podejmowana tylko przez przeszkolone osoby.*

*OSTRZEŻENIE RYZYKO PORAŻENIA PRĄDEM: Nawet jeśli główny wyłącznik nadprądowy lub izolator został wyłączony, niektóre obiegi mogą nadal znajdować się pod napięciem, gdyż mogą być podłączone do odrębnego źródła zasilania.*

Ţ

*OSTRZEŻENIE RYZYKO OPARZEŃ: Prąd elektryczny czasowo lub permanentnie nagrzewa komponenty. Zachować wysoką ostrożność podczas postępowania z przewodami i kablami elektrycznymi, pokrywami skrzynek zaciskowych i ramami silnika.*

*OSTRZEŻENIE W zależności od warunków pracy wentylatory mogą być myte okresowo. Wentylator może się uruchomić w każdym momencie, nawet przy wyłączonym urządzeniu.*

# <span id="page-3-0"></span>**2. OPIS OGÓLNY**

# <span id="page-3-1"></span>**2.1. Informacje podstawowe**

POL468.85/MCQ/MCQ jest systemem sterowania wytwornicami chłodzonymi powietrzem/wodą z jednym lub dwoma obiegami cieczy. POL468.85/MCQ/MCQ steruje uruchamianiem sprężarki koniecznej do utrzymania pożądanej temperatury wody wypływającej z wymiennika ciepła. Poprzez zainstalowanie odpowiednich obejść, w każdym trybie urządzenia steruje on działaniem skraplaczy w celu utrzymania prawidłowego procesu kondensacji w każdym obiegu.

<span id="page-3-2"></span>POL468.85/MCQ/MCQ stale monitoruje pracę urządzeń bezpieczeństwa w celu zagwarantowania ich bezpiecznego działania.

# **2.2. Stosowane skróty**

W niniejszym podręczniku obiegi chłodzenia określono mianem obiegu nr 1 i obiegu nr 2. Sprężarka obiegu nr 1 została oznaczona jako Spr1. W obiegu nr 2 została oznaczona jako Spr2. Stosuje się następujące skróty:

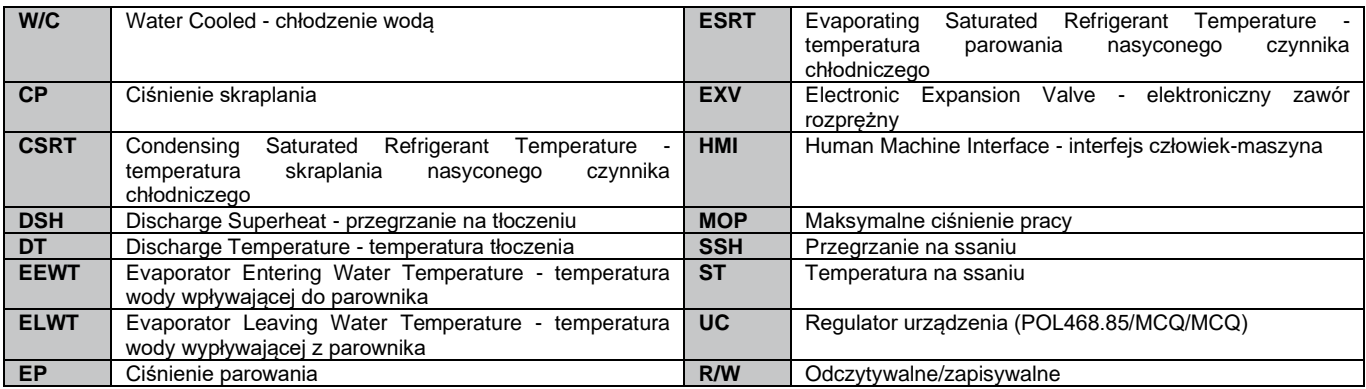

# <span id="page-3-3"></span>**2.3. Zakresy robocze regulatora**

Podczas działania (IEC 721-3-3):

- Temperatura otoczenia między -40 a +70°C
- Wilgotność względna < 95% (bez skraplania)
- Ciśnienie atmosferyczne min. 700 hPa, odpowiada warunkom na maksymalnie 3000 m n. p. m.

Transport (IEC 721-3-2):

- Temperatura otoczenia między -40 a +70°C
- Wilgotność względna < 95% (bez skraplania)
- Ciśnienie atmosferyczne min. 260 hPa, odpowiada warunkom na maksymalnie 10 000 m n. p. m

# <span id="page-3-4"></span>**2.4. Architektura regulatora**

W całej strukturze regulatora wykorzystywane są następujące elementy:

- Jeden regulator główny POL468.85/MCQ
- Szyna peryferyjna służy do łączenia rozszerzeń wejścia/wyjścia z regulatorem głównym.

# <span id="page-3-5"></span>**2.5. Konserwacja regulatora**

y

Regulator wymaga utrzymania zainstalowanej baterii. Jej wymiana wymagana jest co dwa lata. Model baterii to BR2032 i jest dostępny u wielu różnych dostawców.

*OSTRZEŻENIE Aby wymienić baterię, należy odłączyć całe urządzenie od źródła zasilania.*

W celu zainstalowania baterii należy opierać się na poniższym rysunku.

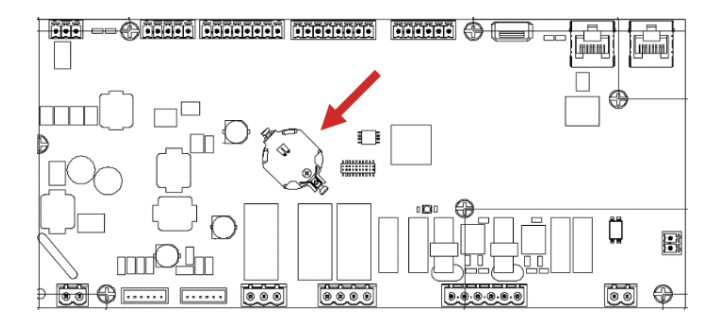

# <span id="page-4-0"></span>**2.6. Wbudowany interfejs sieciowy (opcja)**

Regulator POL468.85/MCQ/MCQ posiada wbudowany interfejs sieciowy, dostępny z akcesorium EKRSCBMS (podłączenie dla zewnętrznej komunikacji BMS). Może być ono wykorzystywane do monitorowania urządzenia po podłączeniu do sieci TCP-IP. Istnieje możliwość skonfigurowania adresowania IP POL468.85/MCQ jako stałego adresu IP DHCP w zależności od konfiguracji sieci.

Za pomocą zwykłej przeglądarki internetowej komputer może połączyć się ze regulatorem urządzenia poprzez wpisanie adresu IP.

Po podłączeniu konieczne będzie wprowadzenie nazwy użytkownika i hasła. Wprowadź informacje uwierzytelniające, aby uzyskać dostęp do interfejsu internetowego:

User Name: ADMIN Password: SBTAdmin!

#### <span id="page-4-1"></span>**2.7. Zapisywanie i resetowanie aplikacji**

Wszystkie zmiany parametrów HMI zostaną utracone po zaniku napięcia zasilania, dlatego też konieczne jest wydanie polecenia zapisania, aby je utrwalić. Czynność tę można wykonać dzięki poleceniu Application Save.

Regulator automatycznie dokonuje Application Save po zmianie wartości jednego z parametrów wskazanych poniżej:

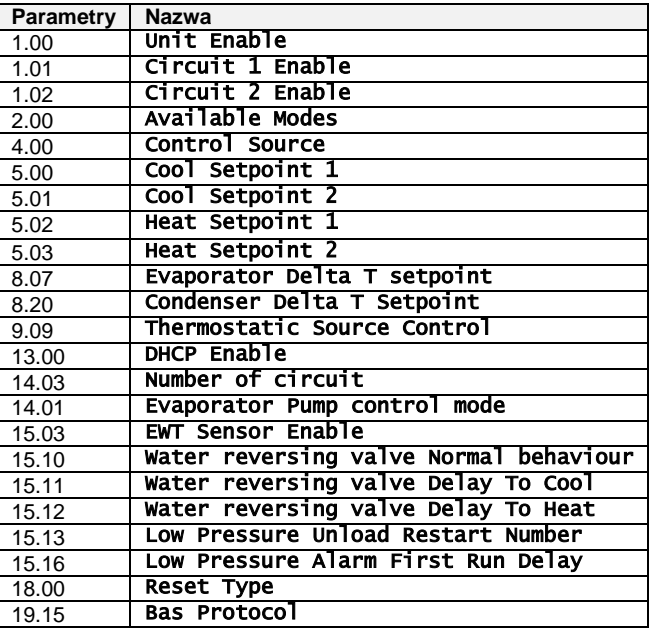

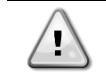

*OSTRZEŻENIE Niektóre parametry dostępne w interfejsie wymagają ponownego uruchomienia regulatora urządzenia, aby zadziałały po wprowadzeniu zmian wartości. Czynność tę można wykonać za pomocą polecenia Zapisz aplikację.*

Polecenia te zamieszczono na stronie [23]:

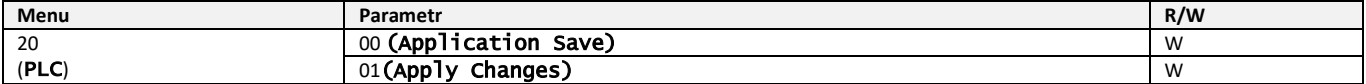

Ścieżka do zapisywania aplikacji w interfejsie Web HMI to "Main Menu".

W interfejsie sieciowym HMI ścieżka do polecenia Zastosuj zmiany to "Main Menu → View/Set Unit → Controller IP Setup → Settings".

# <span id="page-5-1"></span><span id="page-5-0"></span>**3.1. Interfejs urządzenia**

Interfejs użytkownika zainstalowany w urządzeniu jest podzielony na **4 grupy funkcjonalne**:

<span id="page-5-3"></span>**1.** Wartość numeryczna Wyświetlacz (Rys.1)

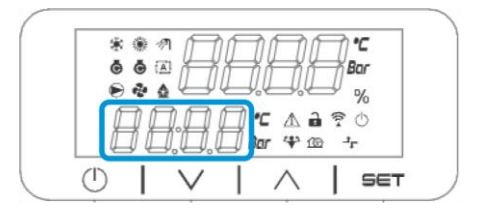

<span id="page-5-2"></span>**2.** Rzeczywista grupa parametrów/podparametrów (Rys.2)

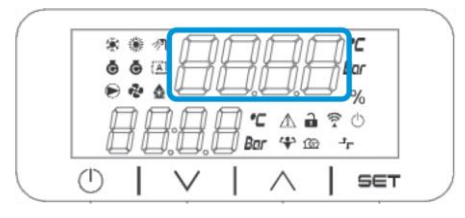

**3.** Wskaźniki ikon (Rys.3)

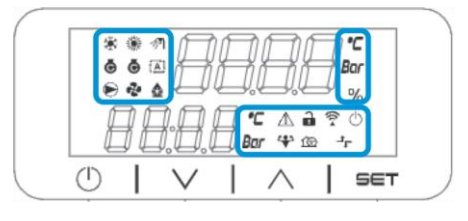

**4.** Przyciski menu/nawigacji (Rys.4)

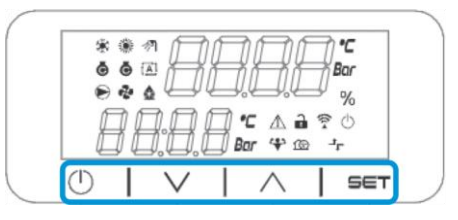

Interfejs cechuje wielopoziomowa strukturę podzielona w następujący sposób:

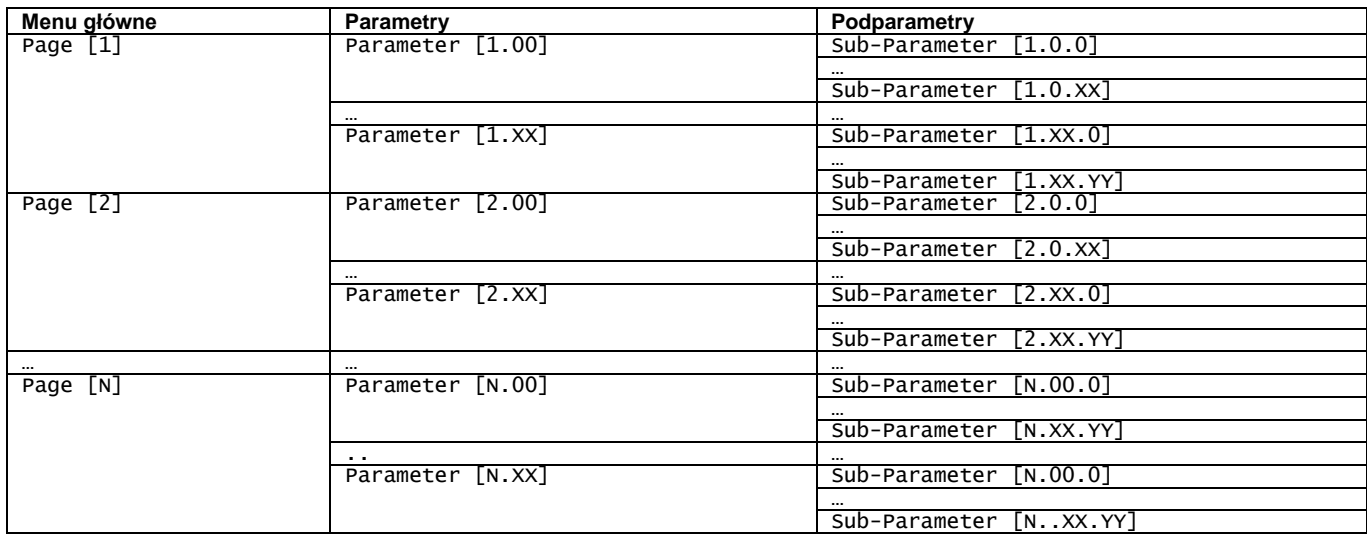

Parametry mogą być zapisywalne, tylko do odczytu lub zapewniać dostęp do innych podparametrów (patrz: tabela w części [3.22\)](#page-19-2).

Lista akcji w ramach przeglądania menu jest następująca:

- **1.** Nacisnąć [▲] [▼] na klawiszach nawigacyjnych, aby przeglądać grupy parametrów, które pokazano na (Rys[.2\)](#page-5-2) według numeru i (Ry[s.1\)](#page-5-3) według nazwy.
- **2.** Nacisnąć Ustaw [SET], aby wybrać grupę parametrów.
- **3.** Naciśnij [▲] [▼], aby przeglądać parametry w określonej grupie lub menu.
- **4.** Nacisnąć Ustaw [SET], aby rozpocząć etap ustawiania wartości.
- a. Na tym etapie ciąg wartości (f.g[.1\)](#page-5-3) na HMI zacznie migać
- **5.** Nacisnąć [▲] [▼] aby ustawić/zmienić wartość parametru pokazywaną na wyświetlaczu numerycznym (Rys[.1\)](#page-5-3).
- **6.** Nacisnąć Ustaw [SET], aby zaakceptować wartość.
	- a. Po wyjściu z ustawień ciąg wartości na HMI przestanie migać. W przypadku wyboru niedostępnej wartości będzie on nadal migać, a sama wartość nie zostanie ustawiona.

Aby wrócić do przeglądania stron, nacisnąć przycisk Wł./Tryb oczekiwania [On/Stand-by]  $\mathbb O$  .

#### <span id="page-6-0"></span>**3.1.1. Opis ikon**

Ikony informują o aktualnym stanie urządzenia.

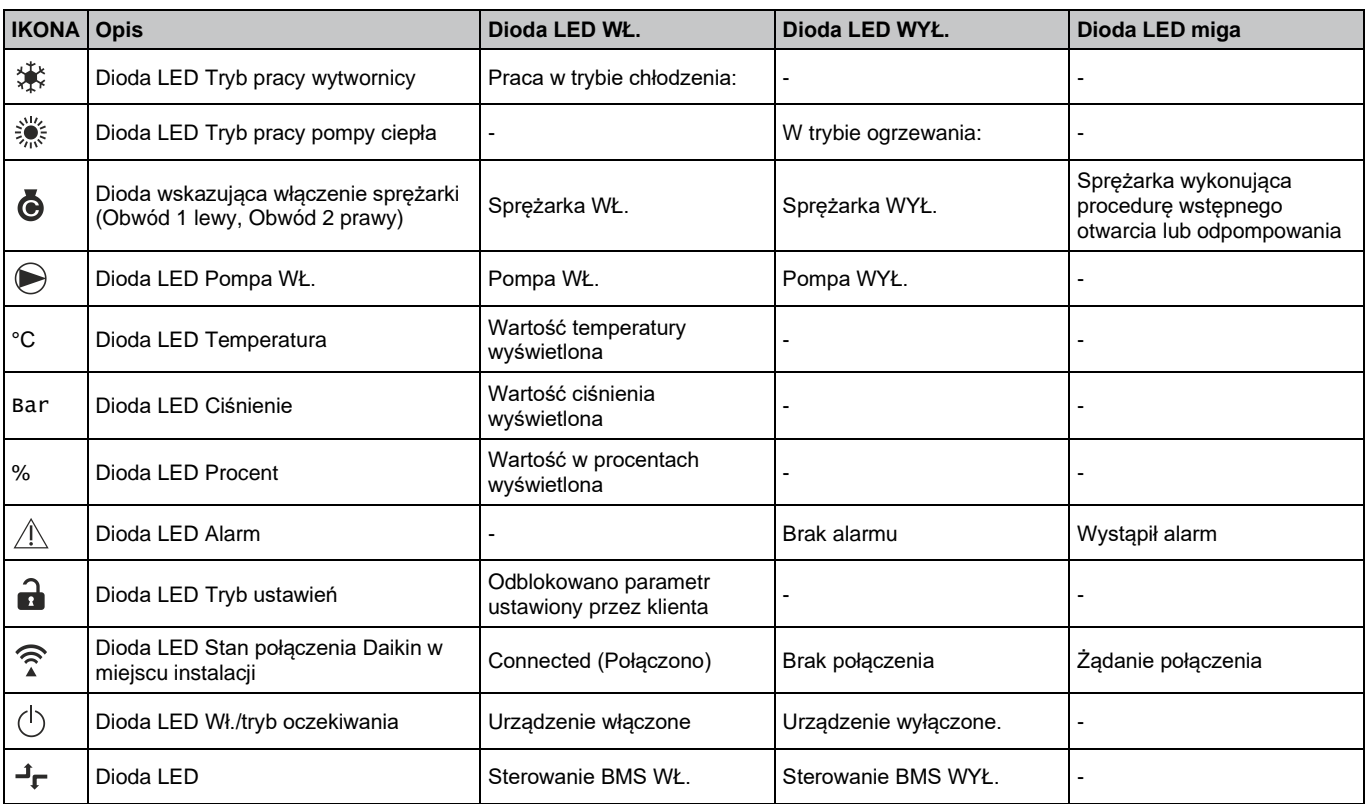

# <span id="page-6-1"></span>**3.2. Wprowadź hasło**

W celu odblokowania funkcji klienta, użytkownik powinien wprowadzić hasło z menu HMI [0]:

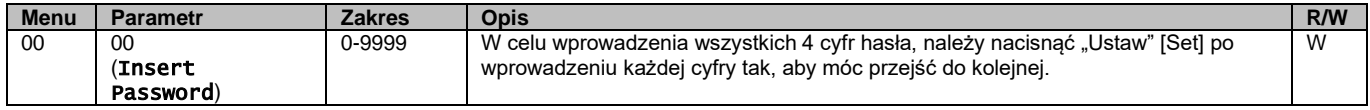

<span id="page-6-2"></span>Hasło dostępu do stron ustawień klienta jest następujące: **2526**

# **3.3. Wł./wył. wytwornicy wody lodowej**

Regulator urządzenia dysponuje kilkoma funkcjami do zarządzania startem/zatrzymaniem jednostki:

- 1. Wł./wył. z klawiatury.
- 2. Funkcja planowania (wł./wył. programowane czasowo).
- 3. Wł./wył. z sieci (opcja z akcesorium EKRSCBMS)
- 4. Wyłącznik sterowania

# <span id="page-7-0"></span>**3.3.1. Wł./wył. z klawiatury.**

Wł./wył. z klawiatury umożliwia włączenie lub wyłączenie urządzenia z poziomu lokalnego regulatora. W razie konieczności można również włączyć lub wyłączyć pojedynczy obieg czynnika chłodniczego. Domyślnie wszystkie obiegi czynnika chłodniczego są włączone.

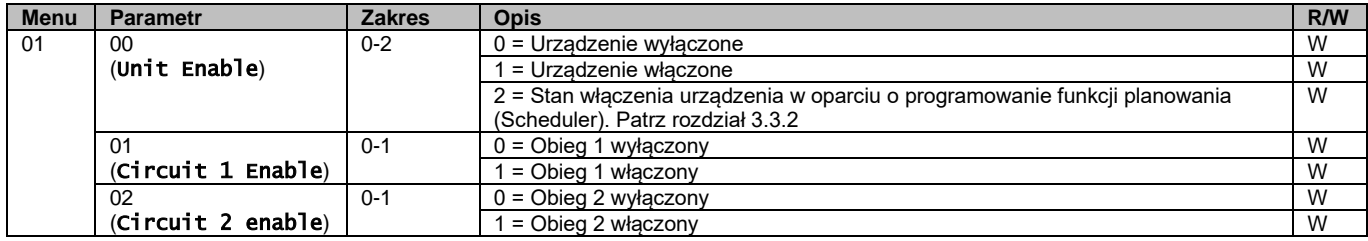

<span id="page-7-1"></span>Ścieżka w interfejsie sieciowym HMI to "**Main Menu → Unit Enable**".

# **3.3.2. Scheduler (Funkcja planowania)**

Włączenie / wyłączenie urządzenia może być zarządzane automatycznie za pomocą funkcji planowania (Scheduler), uruchamianej, gdy w parametrze Włącz urządzenie wybrano Funkcję planowania.

Zarządzanie trybami pracy w różnych dziennych przedziałach czasowych odbywa się poprzez stronę interfejsu [17] zawierającą następujące rejestry wymagające ustawienia:

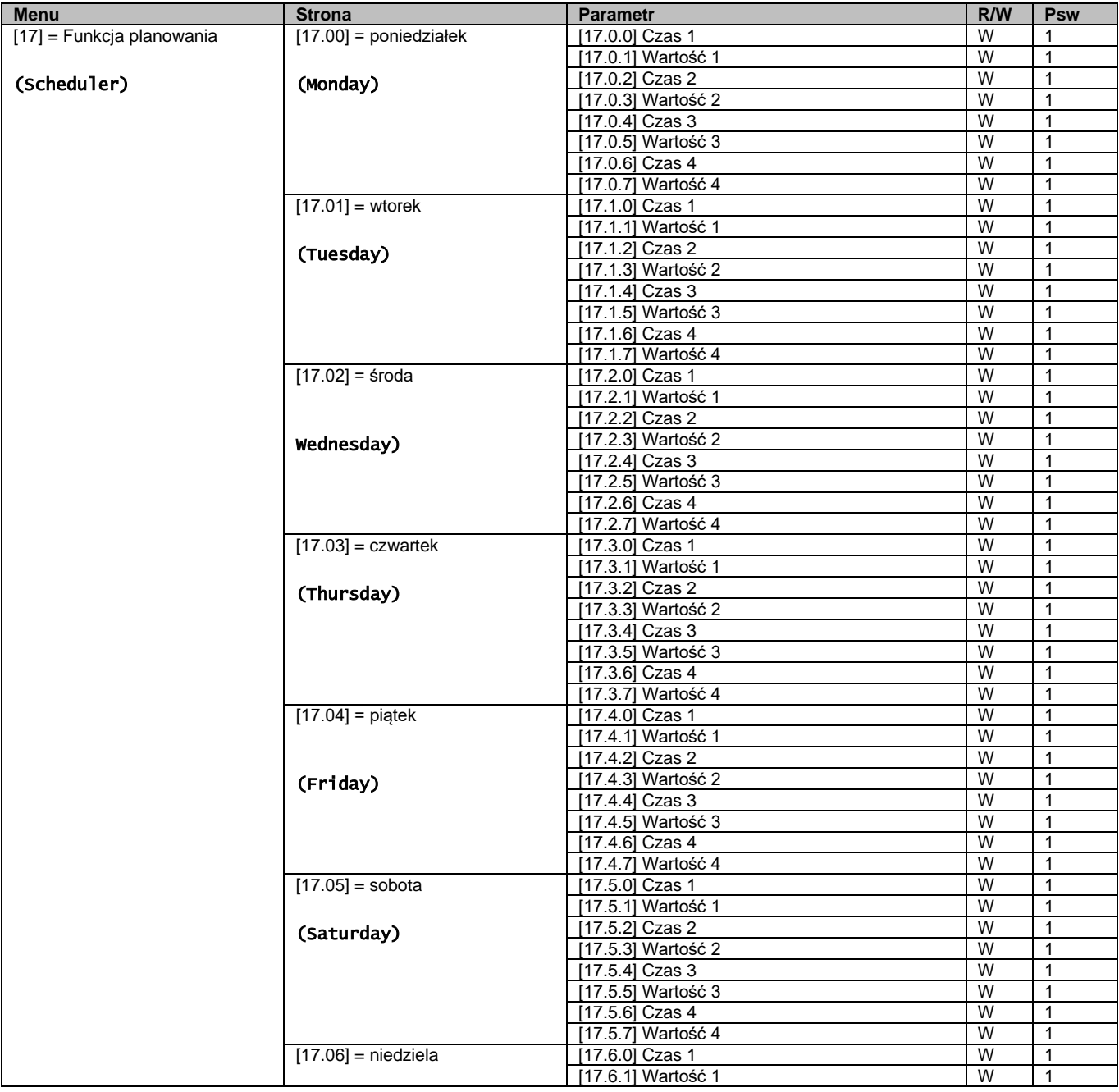

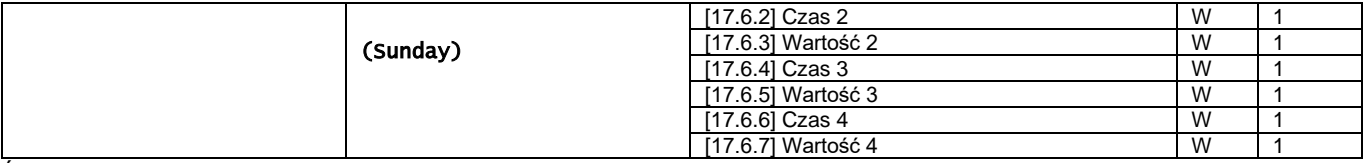

Ścieżka w interfejsie sieciowym HMI to "Main Menu → View/Set Unit → Scheduler".

Użytkownik może wskazać cztery przedziały czasowe dla każdego dnia tygodnia, a dla każdego z nich ustawić jeden z następujących trybów:

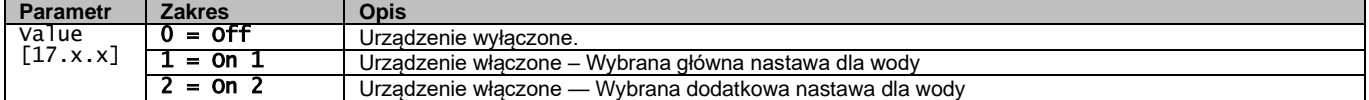

Przedziały czasowe można ustawiać w "Godzina:Minuta":

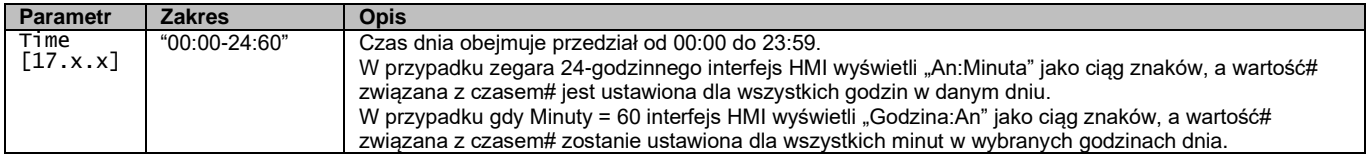

#### <span id="page-8-0"></span>**3.3.3. Wł./wył. z sieci**

Włączanie/wyłączanie agregatu chłodniczego może być również zarządzane za pomocą protokołu komunikacyjnego BACnet lub Modbus RTU.

W celu sterowania urządzeniem za pośrednictwem sieci należy postępować zgodnie z poniższymi wskazówkami:

- 1. Wyłącznik sterowania = zamknięty
- 2. Pozycja "Unit Enable" (Wł. urządzenia) = "Enable" (Wł.) (patrz [3.3.1\)](#page-7-0).
- 3. Pozycja Źródło sterowania = 1 (patrz: [3.7\)](#page-12-0)

#### Menu HMI:

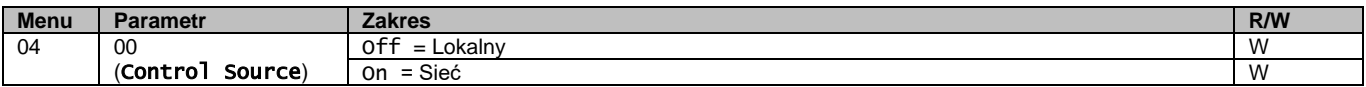

Modbus RTU jest dostępny jako domyślny protokół portu RS485. Strona HMI [22] służy do przełączania pomiędzy protokołem Modbus a BACnet oraz do ustawiania parametrów komunikacji MSTP i TCP-IP, jak wskazano w rozdziale 3.22.

Ścieżka w interfejsie sieciowym HMI dla źródła sygnału sterującego sieci "**Main Menu View/Set → Unit → Network Control**".

#### <span id="page-8-1"></span>**3.3.4. Wyłącznik sterowania**

W celu uruchomienia urządzenia należy bezwzględnie zamknąć styk elektryczny między zaciskami: XD-703 → UC-D1 (UNIT ON/OFF SWITCH).

Można tego dokonać przy użyciu:

- Zewnętrznego przełącznika elektrycznego
- Przewodu

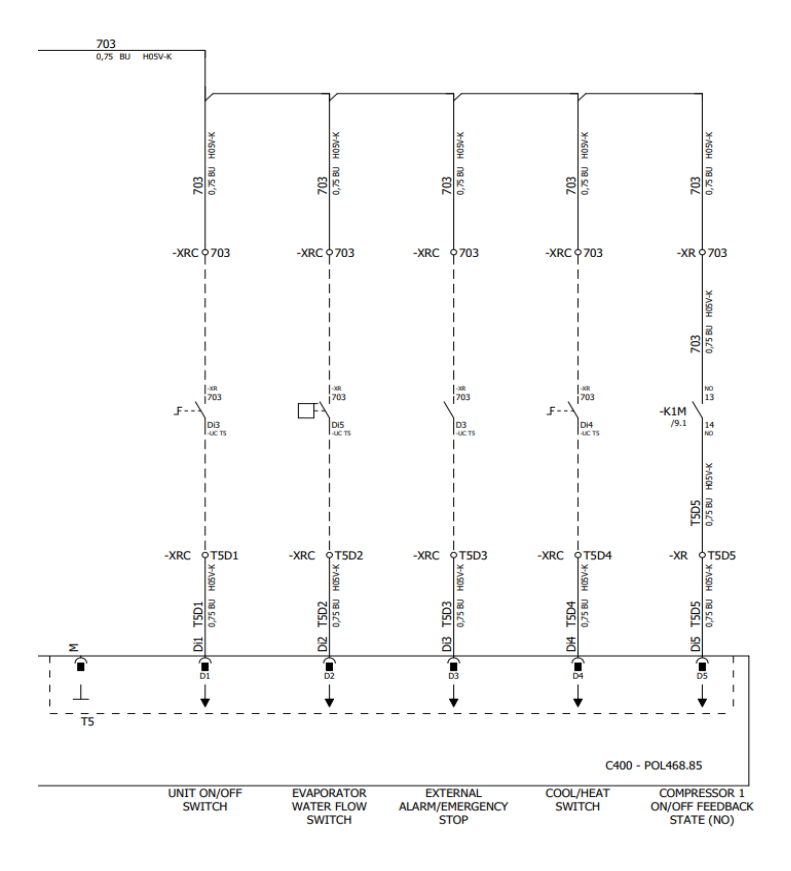

# <span id="page-9-0"></span>**3.4. Nastawy dla wody**

Celem tego urządzenia jest chłodzenie lub podgrzewanie (w przypadku trybu podgrzewania) wody do wartości zadanej przez użytkownika i wyświetlanej na stronie głównej:

Urządzenie może pracować z nastawą główną lub drugorzędną, którymi można zarządzać w sposób podany poniżej:

- **1.** Wybór z klawiatury + podwójny styk cyfrowy nastawy.
- **2.** Wybór z klawiatury + konfiguracja funkcji planowania.
- **3.** Sieć
- **4.** Funkcja resetowania nastawy

W pierwszym kroku należy określić nastawę główną i drugorzędną.

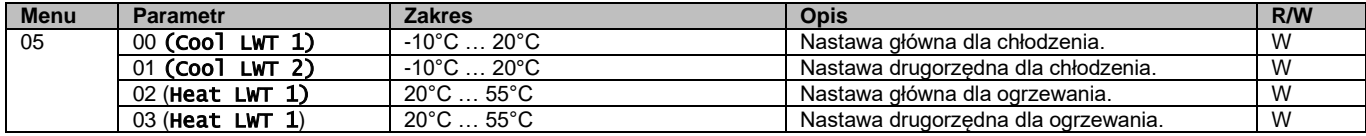

Przełączanie pomiędzy nastawą główną a drugorzędną odbywa się za pomocą styku **Nastawa podwójna** dostępnego z akcesorium EKRSCBMS lub za pomocą funkcji **Funkcja planowania**.

Styk podwójnej nastawy działa w następujący sposób:

- styk otwarty wybór nastawy głównej,
- styk zamknięty wybór nastawy drugorzędnej.

Przełączanie pomiędzy nastawą główną a drugorzędną za pomocą funkcji planowania, patrz: rozdział [3.3.2.](#page-7-1)

# *OSTRZEŻENIE Kiedy funkcja planowania jest włączona, podwójna nastawa styku jest ignorowana.*

Sposób zmiany aktywnej nastawy przez połączenie sieciowe — patrz rozdział dotyczący sterowania za pośrednictwem sieci [3.7.](#page-12-0)

Nastawę aktywną można zmieniać a pomocą funkcji "Resetowania nastawy w sposób opisany w rozdziale [3.11.1.](#page-16-2)

 $\sqrt{2}$ 

# <span id="page-10-0"></span>**3.5. Tryb urządzenia**

Pozycja Trybu urządzenia służy do określania, czy wytwornica jest wykorzystywana do chłodzenia czy do podgrzewania wody. Parametr wiąże się z typem urządzenia i jest ustawiany fabrycznie lub podczas przekazania do eksploatacji. Na stronie głównej wyświetla się aktualny tryb.

Ścieżka do konfiguracji trybu urządzenia w interfejsie sieciowym HMI to "Main Menu → nit Mode → Mode".

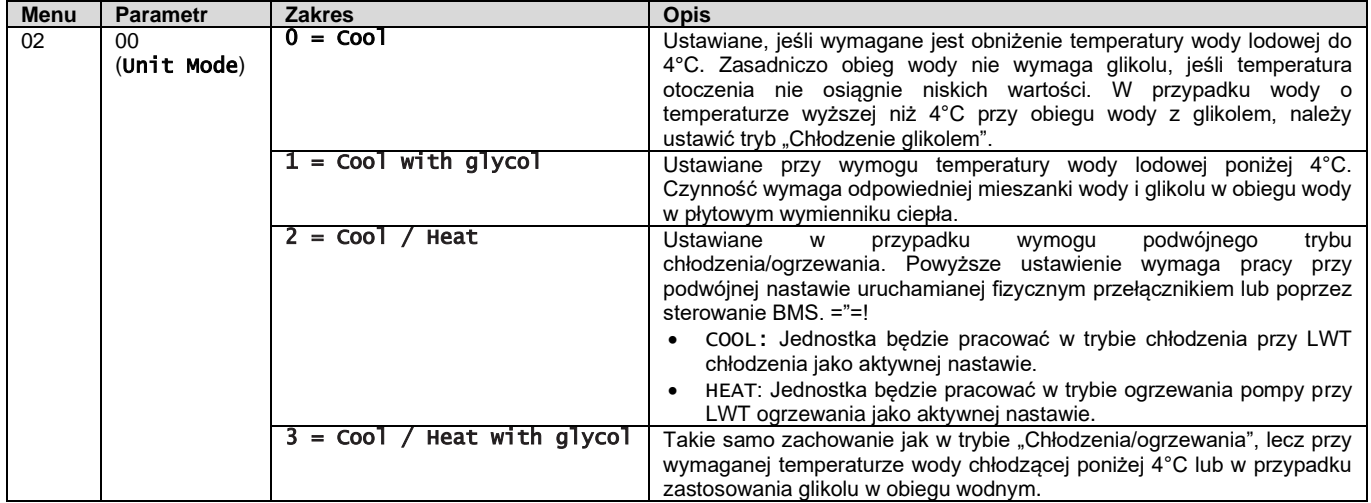

# <span id="page-10-1"></span>**3.5.1. Tryb ogrzewania/chłodzenia**

Tryb ogrzewania/chłodzenia można ustawić za pomocą wejścia cyfrowego.

Wszystkie ustawienia związane z trybem chłodzenia/ogrzewania spowodują faktyczną zmianę trybu pracy tylko wówczas, gdy parametr Trybu urządzenia (patrz: menu 01) jest ustawiony na:

- Heat/Cool
- Heat/Cool w/Glycol

We wszystkich pozostałych przypadkach przełączanie trybów nie będzie dozwolone

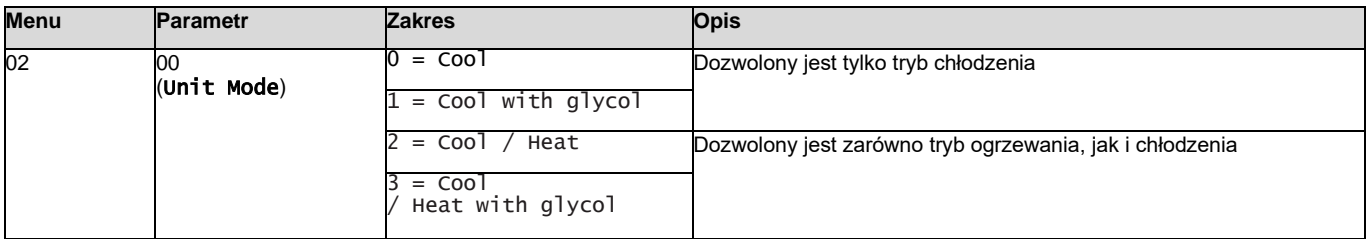

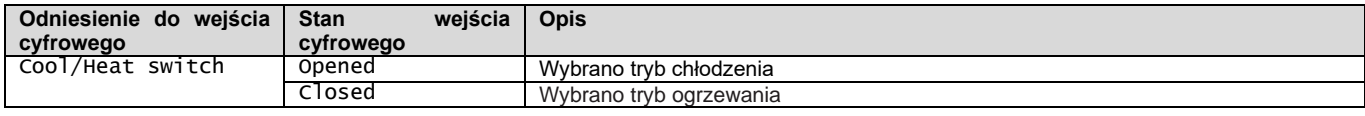

# <span id="page-10-2"></span>**3.6. Pompy i przepływ zmienny**

Regulator urządzenia może zarządzać jedną pompą wodną podłączoną do płytowego wymiennika ciepła. Typ sterowania pompą można konfigurować na stronie [15]. Może ona działać na dwa różne sposoby, do których należą:

1. Fixed Speed

2. DeltaT

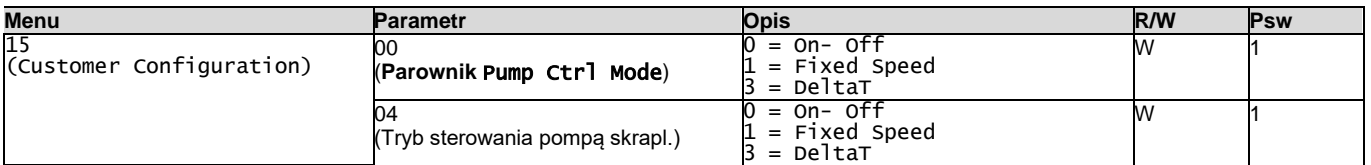

Scieżka do trybu sterowania pompą w interfejsie sieciowym HMI to "Main Menu → Commission Unit → Configuration → Options → **Evap** Pump Type"/ "Main Menu → Commission Unit → Configuration → Options → **Skraplacz** Pump Type".

# <span id="page-11-0"></span>**3.6.1. Prędkość stała**

Pierwszy tryb sterowania, tj. Fixed Speed,, zapewnia automatyczną zmianę prędkości pompy, umożliwiając wybór spośród dwóch różnych prędkości.

Główne ustawienia to: **1.** Speed 1

2. Standby Speed

Regulator urządzenia przełącza częstotliwość pracy pompy, uwzględniając, takie zmienne jak:

- **1.** Aktualna wydajność urządzenia
- **2.** Stan wejścia cyfrowego przy podwójnej prędkości

Przy nieuruchomionych sprężarkach (Wydajność urządzenia = 0%) prędkość pompy jest ustawiona na prędkość w Standby Speed. W przeciwnym razie wybierana jest Speed 1 w zależności od stanu wejścia przy Double Speed.

#### <span id="page-11-1"></span>**3.6.2. DeltaT**

Trzecim trybem sterowania jest tryb DeltaT, w którym prędkość pompy jest modulowana za pomocą regulatora PID w celu zapewnienia stałej różnicy pomiędzy temperaturą wody wpływającej do parownika a temperaturą wody wypływającej z parownika.

Trybem tym zarządza się poprzez następujące ustawienia:

- Evaporator DeltaT in Cool Mode<br>▪ Condenser Delta T in Heat Mode
- Condenser Delta T in Heat Mode

Wszystkie ustawienia związane z zarządzaniem pompami dostępne są w menu [8].

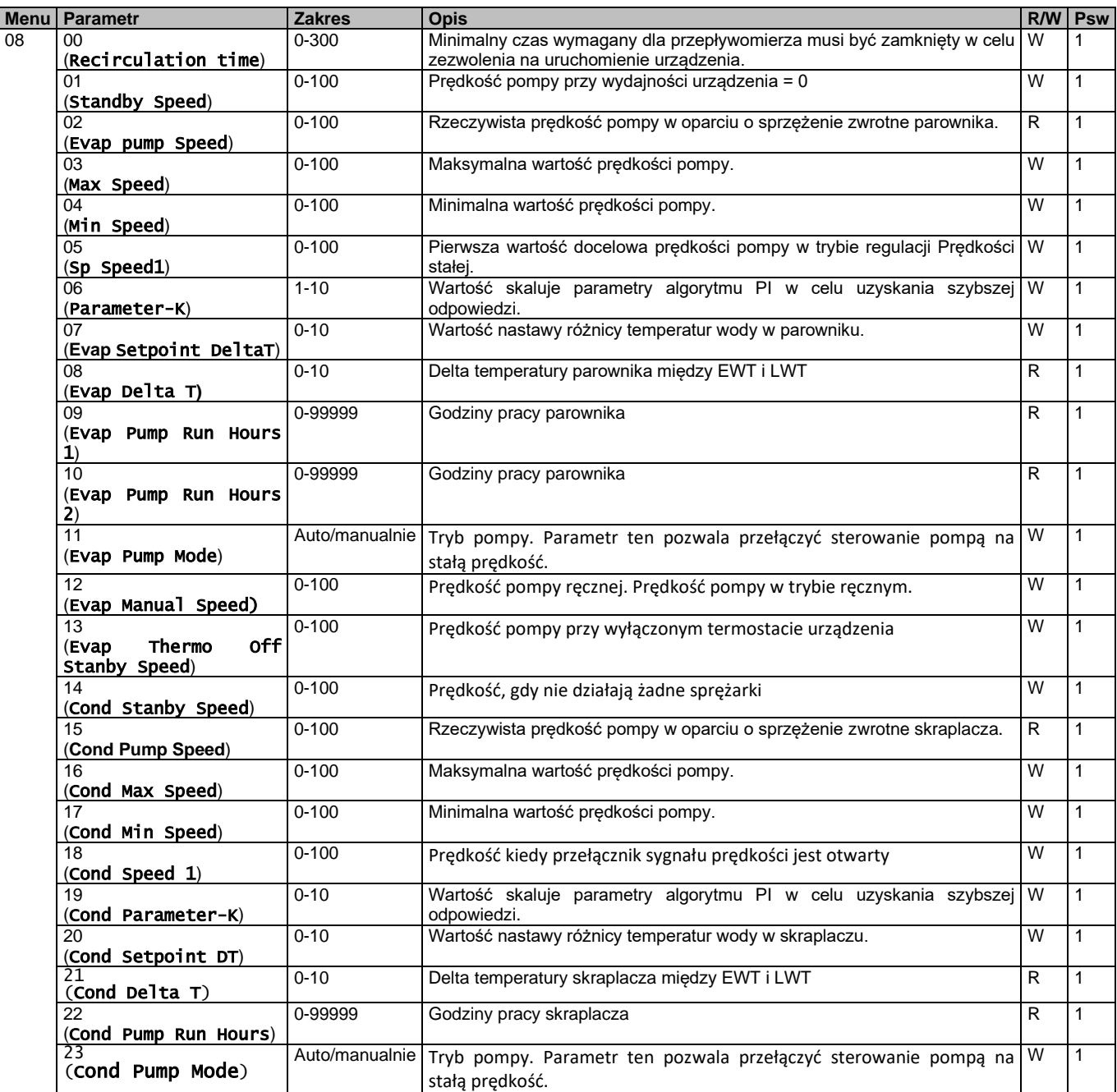

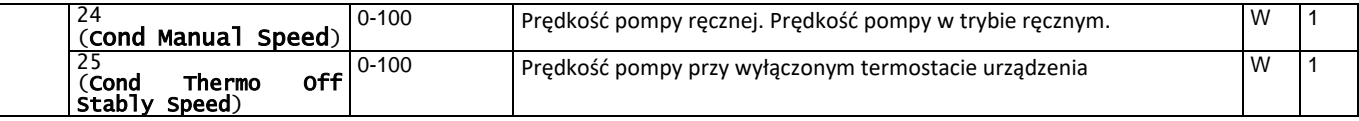

Ścieżka w interfejsie sieciowym HMI dla Ustawień pompy to "Main Menu → View/Set Unit → Pumps".

**Sterowanie Delta T wymaga obu sond wody na wlocie parownika, aby mogło działać.** Ścieżka w interfejsie sieciowym HMI, umożliwiająca włączenie czujnika EWT, to "Main Menu → Commission Unit → Configuration → Options".

# <span id="page-12-0"></span>**3.7. Sterowanie za pośrednictwem sieci**

Aby umożliwić sterowanie urządzeniem z systemu BMS, parametr Źródło sterowania [4.00] należy ustawić na Sieć. Wszystkie ustawienia dotyczące komunikacji sterującej BSM można wyświetlić na stronie [4]:

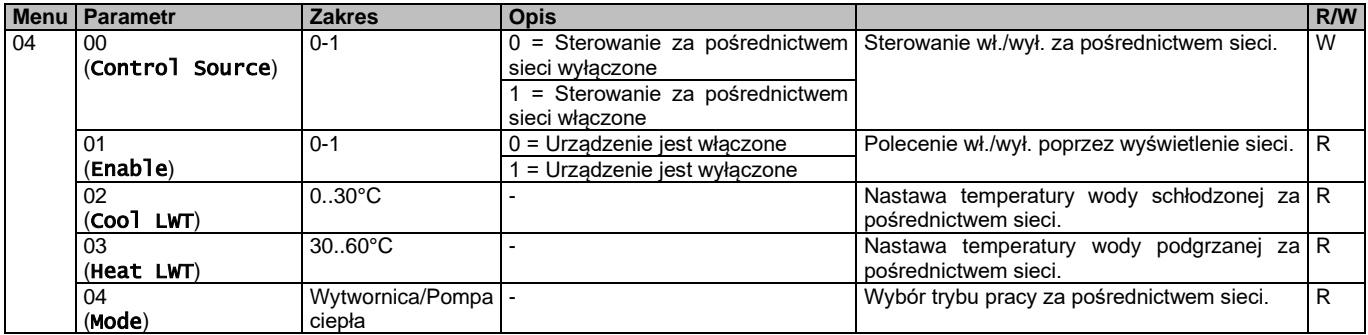

Konkretne adresy rejestrów oraz powiązane poziomy dostępów dla odczytu/zapisu podano w dokumentacji protokołu komunikacyjnego.

<span id="page-12-1"></span>Scieżka w interfejsie sieciowym HMI to "Main Menu  $\rightarrow$  View/Set Unit  $\rightarrow$  Network Control".

# **3.8. Sterowanie termostatyczne**

Ustawienia sterowania termostatycznego umożliwiają ustawienie reakcji za zmiany temperatury. Ustawienia domyślne obowiązują dla większości zastosowań, jednak warunki specyficzne dla instalacji mogą wymagać regulacji, aby zapewnić płynne sterowanie lub szybszą reakcję urządzenia.

Regulator urządzenia uruchamia pierwszą sprężarkę, jeżeli kontrolowana temperatura jest wyższa (tryb chłodzenia) lub niższa (tryb ogrzewania) od aktywnej nastawy o wartość równą co najmniej DT dla rozruchu, a druga sprężarka jest dostępna, jeżeli kontrolowana temperatura jest wyższa (tryb chłodzenia) lub niższa (tryb ogrzewania) od aktywnej nastawy (AS) o wartość równą co najmniej DT dla podniesienia stopnia (SU). Zatrzymywanie sprężarek odbywa się według takiej samej procedury, przy czym uwzględnianymi nastawami są DT dla obniżenia stopnia i DT dla wyłączenia.

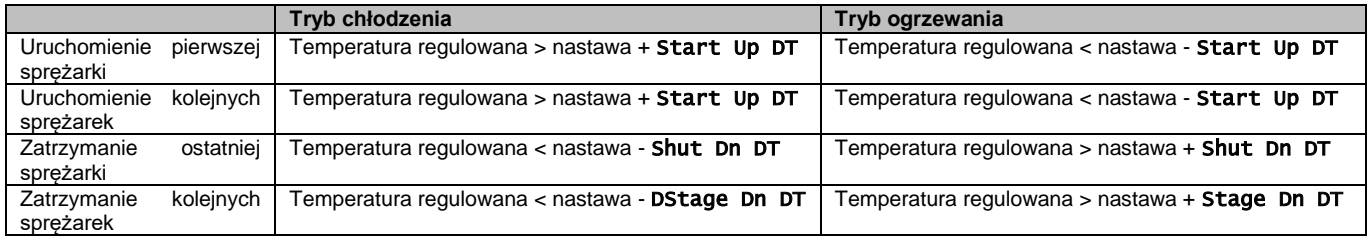

Niżej przedstawiony wykres jest przykładem jakościowej sekwencji uruchamiania sprężarek w trybie chłodzenia.

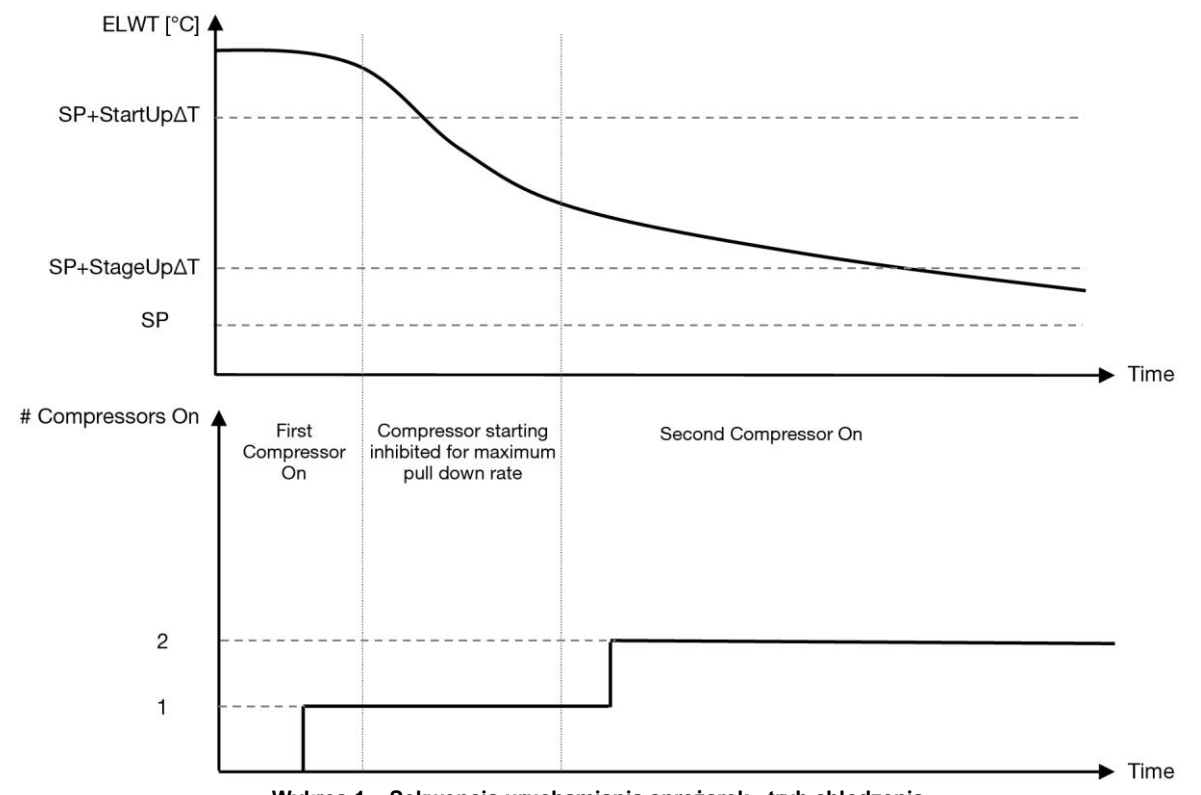

**Wykres 1 – Sekwencja uruchamiania sprężarek - tryb chłodzenia**

<span id="page-13-1"></span>Ustawienia regulacji termostatu są dostępne z menu [9]:

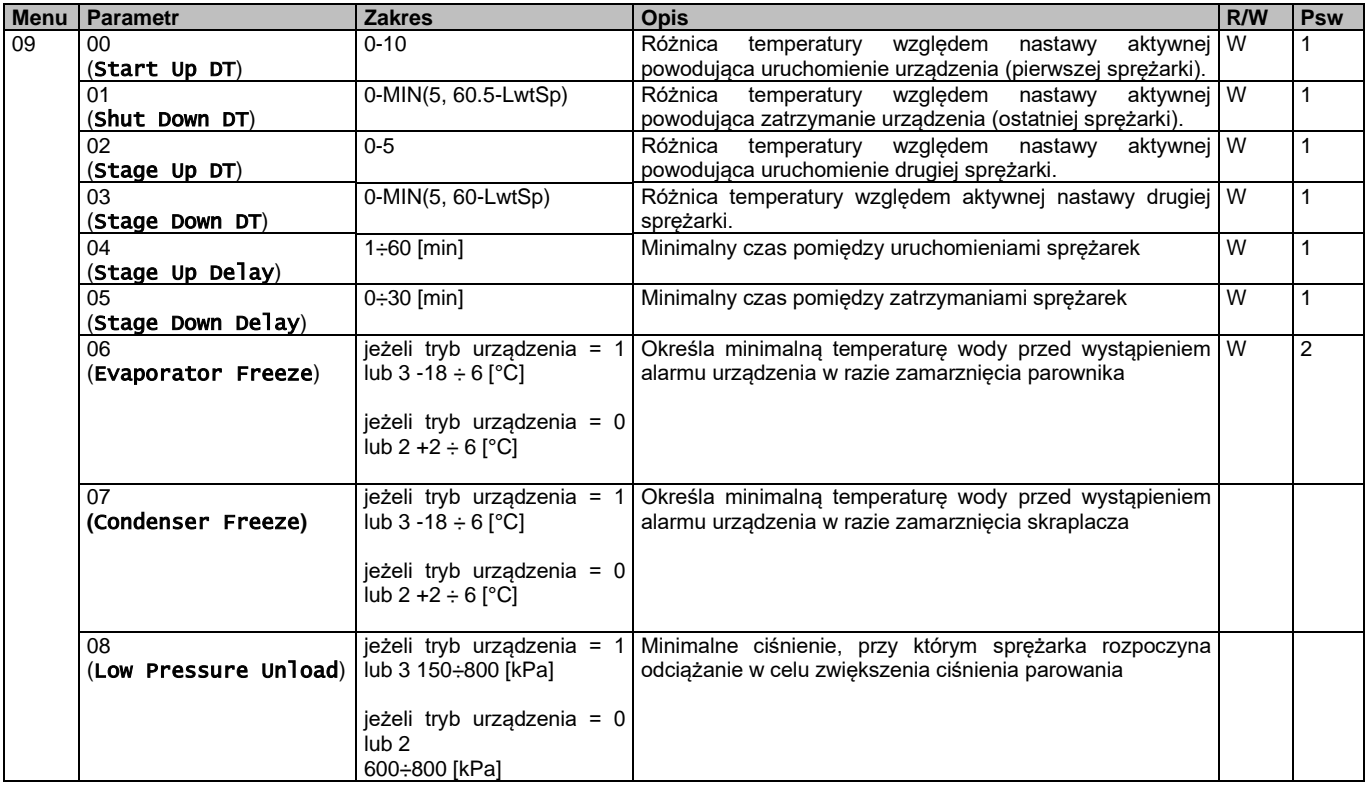

<span id="page-13-0"></span>Ścieżka w interfejsie sieciowym HMI to "**Menu główne → Przeglądaj/ustaw urządzenie → Regulacja termostatu**".

# **3.9. Alarm zewnętrzny**

Alarm zewnętrzny to styk cyfrowy, który można wykorzystywać do przesyłania do UC stanu nieprawidłowego, pochodzącego z urządzenia zewnętrznego podłączonego do jednostki. Styk ten znajduje się w skrzynce zaciskowej klienta i w zależności od konfiguracji może powodować zapisanie zdarzenia w dzienniku alarmów lub zatrzymanie jednostki. Logika alarmu powiązana ze stykiem jest następująca:

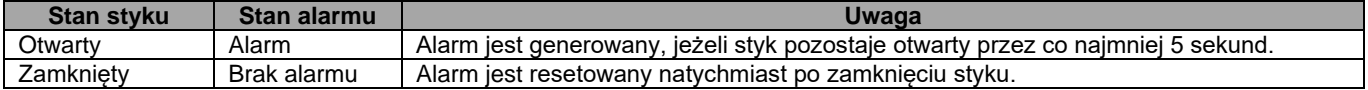

Konfiguracji dokonuje się strony [15] w sposób przedstawiony poniżej:

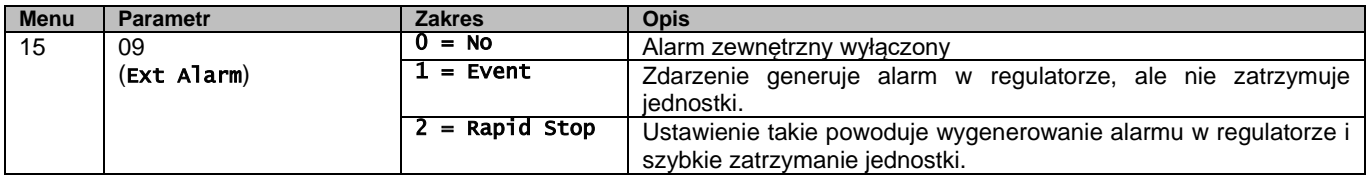

<span id="page-14-0"></span>Ścieżka interfejsu sieciowego HMI do konfiguracji alarmu zewnętrznego to: Commissioning → Configuration → Options

#### **3.9.1. Termostatyczne sterowanie źródłem**

Urządzenie umożliwia sterowanie wodą w oparciu o temperaturę wody wlotowej lub wylotowej.

Parametry sterowania termostatycznego **(strona 9)** muszą być ustawione zgodnie z wymaganiami klienta, aby jak najlepiej dopasować się do warunków instalacji wodnej.

- Sterowanie termostatyczne można ustawić na:
	- Sterowanie EWT (do wyboru tylko wtedy, gdy włączony jest czujnik EWT (15.03->1)
	- Sterowanie LWT (domyślnie)

#### <span id="page-14-1"></span>**3.9.1.1. Sterowanie temperaturą wody wlotowej**

W trybie sterowania EWT, włączenie/wyłączenie sprężarki zależy od wartości temperatury wody wchodzącej w odniesieniu do parametrów sterowania termostatycznego.

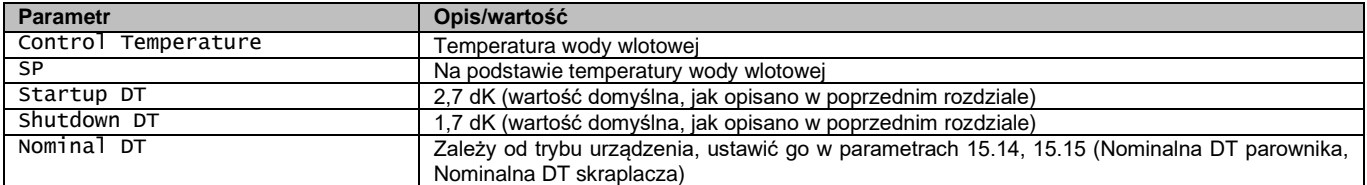

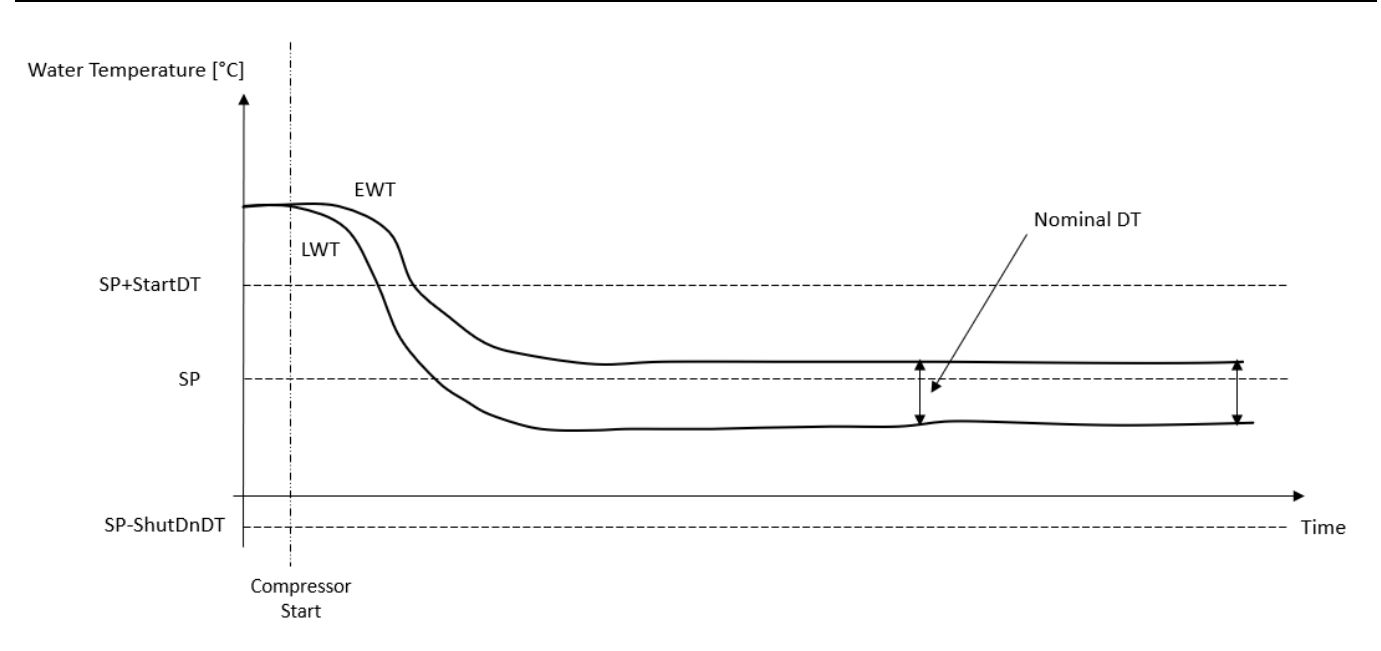

#### <span id="page-14-2"></span>**3.9.1.2. Sterowanie temperaturą wody wylotowej**

W trybie sterowania LWT, włączenie/wyłączenie sprężarki zależy od wartości temperatury wody wylotowej w odniesieniu do parametrów sterowania termostatycznego.

W zależności od ustawienia Rozruchowej DT, sterowanie termoregulacją może prowadzić do:

1. Dokładniejszego sterowania termostatycznego → Częstego włączania/wyłączania sprężarki. (Konfiguracja domyślna) Uwaga: UC zawsze zapewnia, że ilość uruchomień i zatrzymań sprężarki nie przekracza limitu bezpieczeństwa

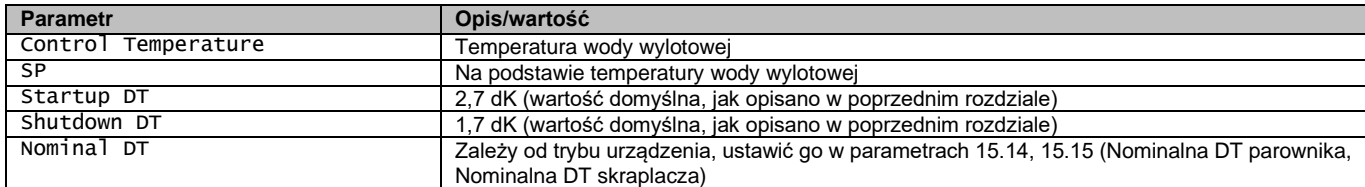

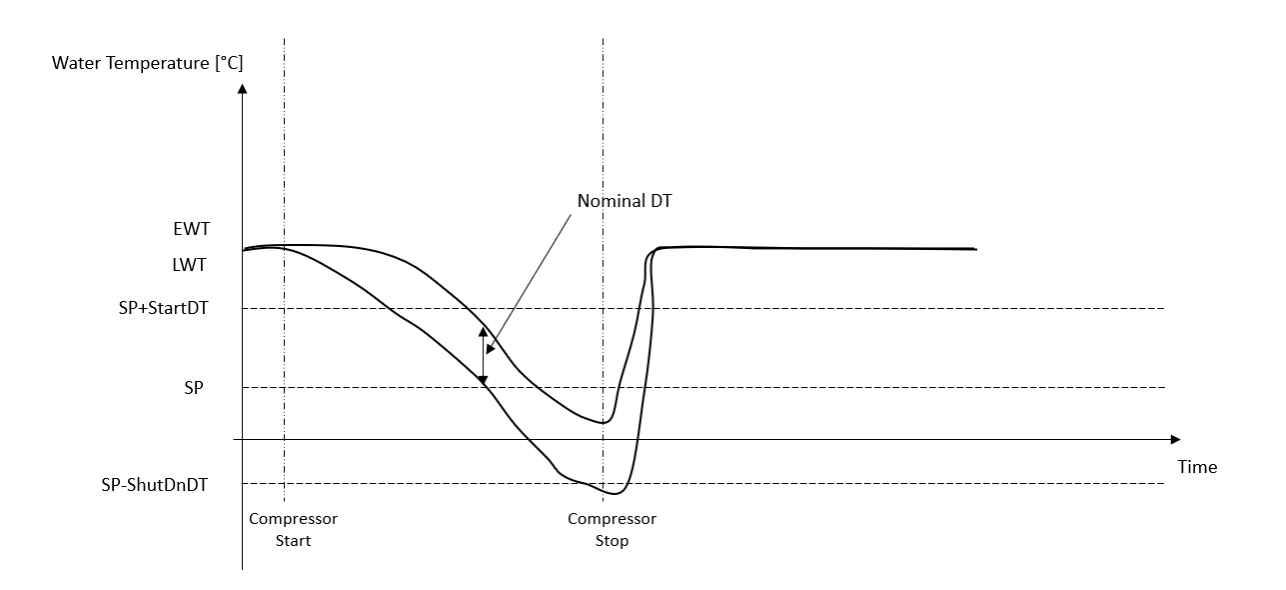

2. Zmniejszona ilość włączeń/wyłączeń sprężarki → Mniej dokładne sterowanie termostatyczne. Aby zmniejszyć ilość włączeń/wyłączeń sprężarki, klient może zmodyfikować parametr Rozruchowa DT zgodnie z następującymi wskazaniami:

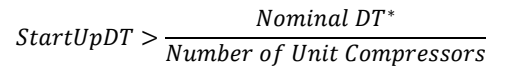

\*Nominalna DT to różnica między temperaturą wody wlotowej a temperaturą wody wylotowej, gdy urządzenie pracuje z pełną wydajnością przy nominalnym natężeniu przepływu wody w instalacji.

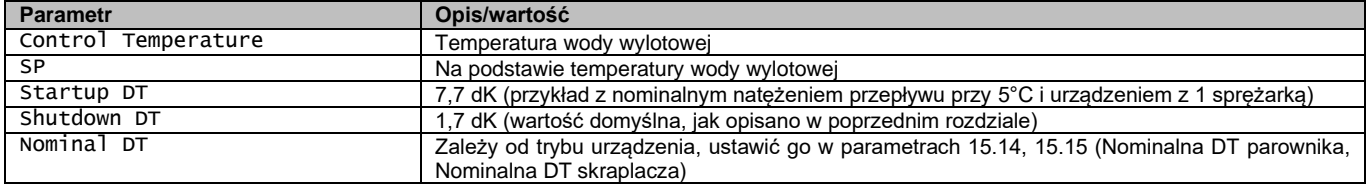

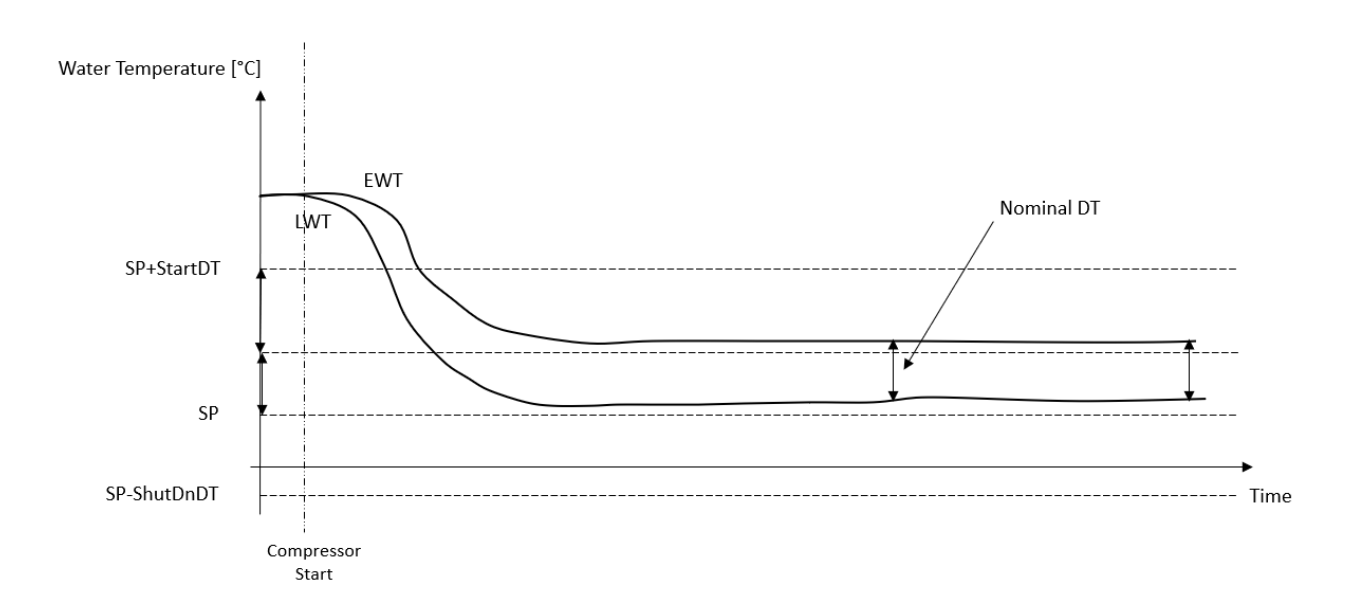

# <span id="page-16-0"></span>**3.10. Wydajność urządzenia**

Informacje dotyczące wydajności prądowej i wydajności poszczególnych obwodów są dostępne w menu na Stronie [3].

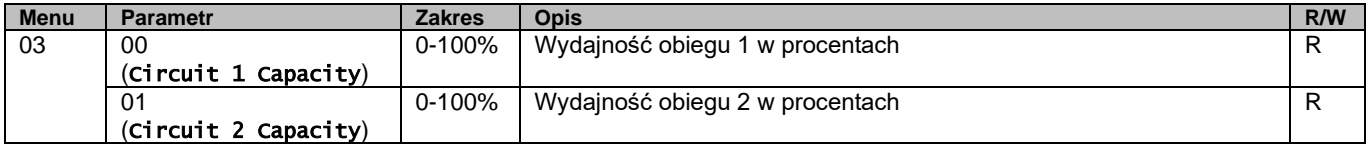

Ścieżka w interfejsie sieciowym HMI w celu uzyskania niektórych z ww. informacji:

- Main Menu **→** View/Set Circuit **→** Circuit 1 (or Circuit 2) **→** Data
- Main Menu **→** View/Set Circuit **→** Circuit 1 (or Circuit 2) **→** Compressors

#### <span id="page-16-1"></span>**3.11. Oszczędność energii**

<span id="page-16-2"></span>Niniejszy rozdział omawia funkcje wykorzystywane do obniżania poboru mocy przez jednostkę.

#### **3.11.1.Reset nastawy**

Funkcja resetowania nastaw może pomijać aktywną nastawę temperatury wody w wytwornicy w przypadku zaistnienia określonych warunków. Celem tej funkcji jest ograniczanie zużycia energii przez jednostkę przy zachowaniu takiego samego poziomu komfortu. W tym celu dostępne są różne strategie resetowania:

- Reset nastawy poprzez sygnał zewnętrzny (0-10V)
- Resetowanie nastaw z wykorzystaniem ΔT parownika/skraplacza (EEWT/CEWT)

Kontrolowaną wartość delta T ustawia się zgodnie z rzeczywistym trybem urządzenia: jeśli urządzenie pracuje w trybie chłodzenia, wartość delta T parownika zostanie uznana za aktywującą resetowanie nastaw, w przeciwnym razie, jeśli urządzenie pracuje w trybie ogrzewania, wartość delta T skraplacza zostanie uznana za aktywującą resetowanie nastaw.

Aby ustawić żądaną strategię resetowania nastawy, należy wybrać numer grupy parametrów [20] "Reset nastawy" zgodnie z poniższą tabelą:

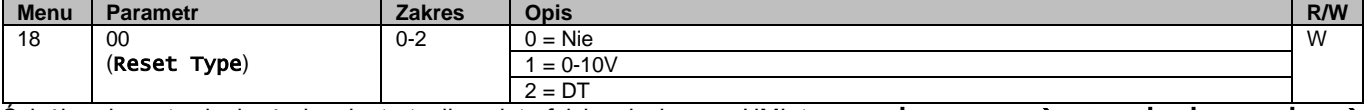

Ścieżka do ustawienia żądanej strategii w interfejsie sieciowym HMI to "MMain Menu → Commission Unit → Configuration → Options" oraz zmodyfikowanie parametru **Reset nastawy**.

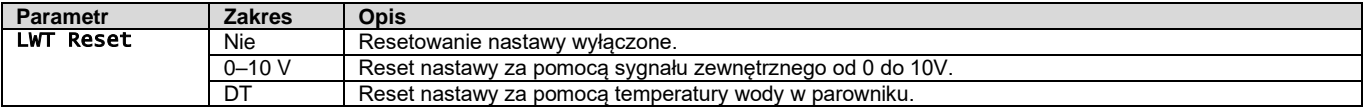

Każdą strategię należy skonfigurować (chociaż dostępne są konfiguracje domyślne), a parametry można ustawić, wybierając pozycję "Main Menu → View/Set Unit → Power Conservation → Setpoint Reset"" w interfejsie sieciowym HMI.

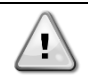

*OSTRZEŻENIE Należy pamiętać, że parametry odpowiadające danej strategii są dostępne tylko po wyborze określonej wartości dla funkcji resetowania nastawy i ponownym uruchomieniu UC.*

#### <span id="page-16-3"></span>**3.11.1.1. Reset nastawy za pomocą zewnętrznego sygnału 0-10V**

W przypadku wyboru **0-10V** jako opcję **Reset nastawy** aktywne nastawy LWT (AS) oblicza się, stosując korektę na podstawie zewnętrznego sygnału 0-10V: 0 V odpowiada korekcie 0°C, tj. AS = wartość zadana LWT, podczas gdy 10 V odpowiada korekcie wielkości Maks. reset (MR), tj. AS = wartość zadana LWT + MR (-MR), jak pokazano na poniższym rysunku:

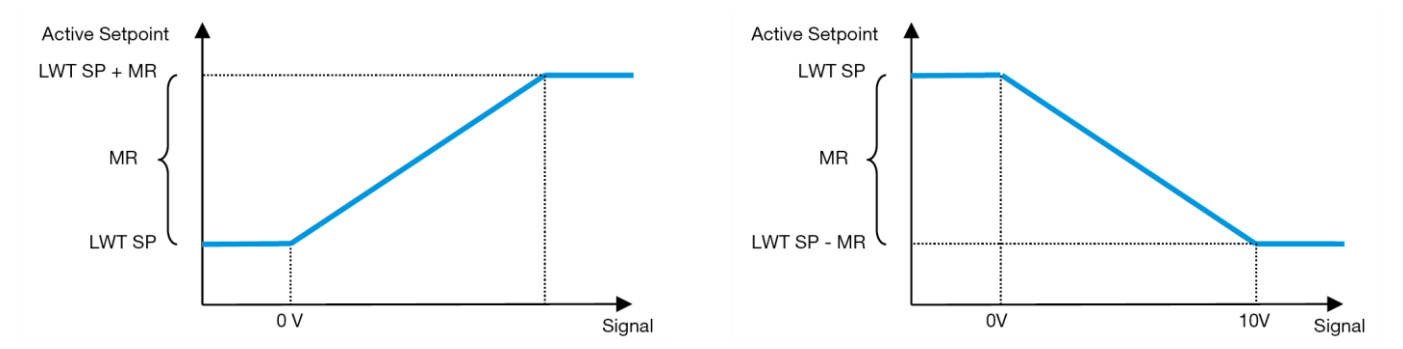

**Wykres 2 – Sygnał zewnętrzny 0-10V a Aktywna nastawa - w trybie chłodzenia (wykres lewy) lub ogrzewania (wykres prawy)**

<span id="page-17-2"></span>Istnieje możliwość skonfigurowania kilku parametrów, które dostępne są w menu Setpoint Reset. Należy przy tym przejść do grupy parametrów numer [16] "Reset nastawy", zgodnie z poniższą tabelą:

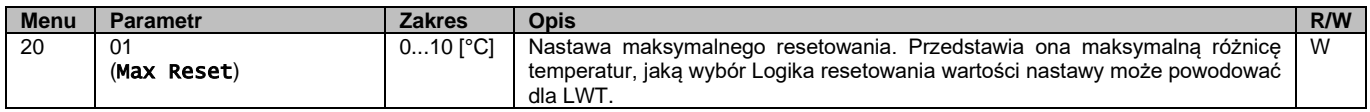

#### <span id="page-17-0"></span>**3.11.1.2. Resetowanie nastaw za pomocą DT**

Jeżeli dla pozycji **Setpoint Reset** (Reset nastawy) wybrano opcję **DT**, nastawa aktywna (AS) dla LWT jest obliczana z zastosowaniem korekty opartej różnicy temperatur ΔT wody wypływającej z parownika (LWT) i wody wpływającej (powracającej) do parownika (EWT). Kiedy wartość |ΔT| staje się mniejsza niż nastawa początkowego resetu ΔT (SRΔT), nastawa aktywna LWT jest proporcjonalnie zwiększana (w trybie chłodzenia) lub zmniejszana (w trybie ogrzewania) do maksymalnej wartości równej parametrowi Max Reset (MR).

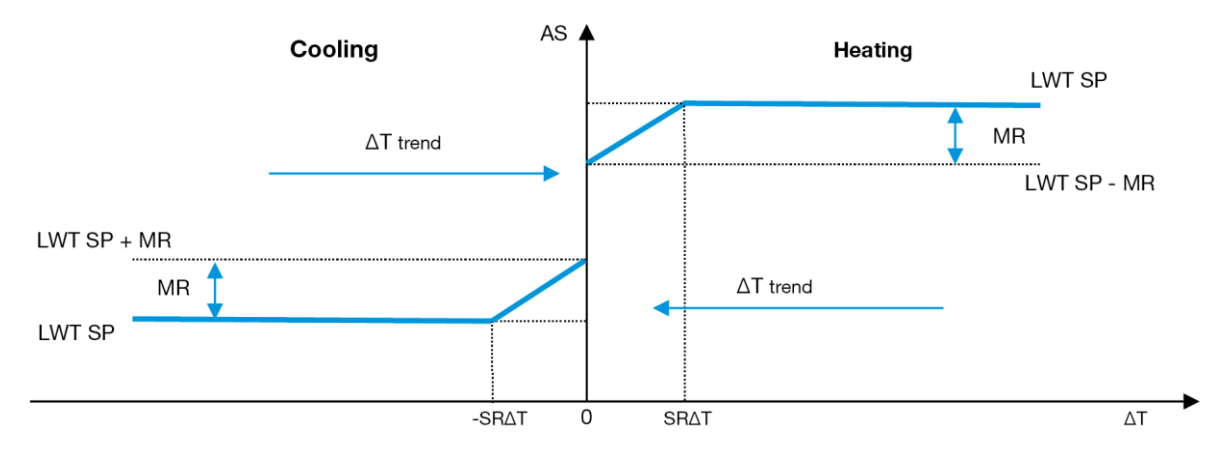

**Wykres 3 – ∆T parownika a Aktywna nastawa - w trybie chłodzenia (wykres lewy) lub ogrzewania (wykres prawy)**

<span id="page-17-3"></span>Można skonfigurować różne parametry, które są dostępne w menu **Setpoint Reset** (Reset nastawy) — patrz poniżej:

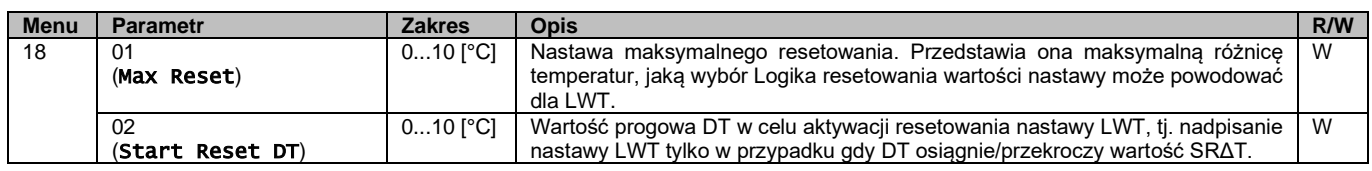

#### <span id="page-17-1"></span>**3.12. Ustawienia adresu IP regulatora**

Konfiguracja ustawienia adresu IP regulatora jest dostępna z menu [13], z którego można wybrać albo statyczny, albo dynamiczny adres IP, a także ręcznie ustawić adres IP i maskę sieci.

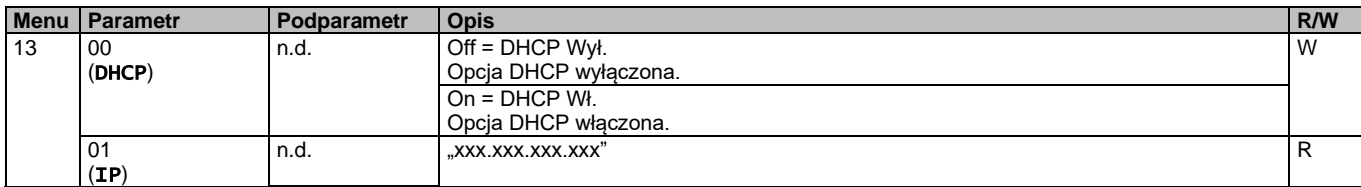

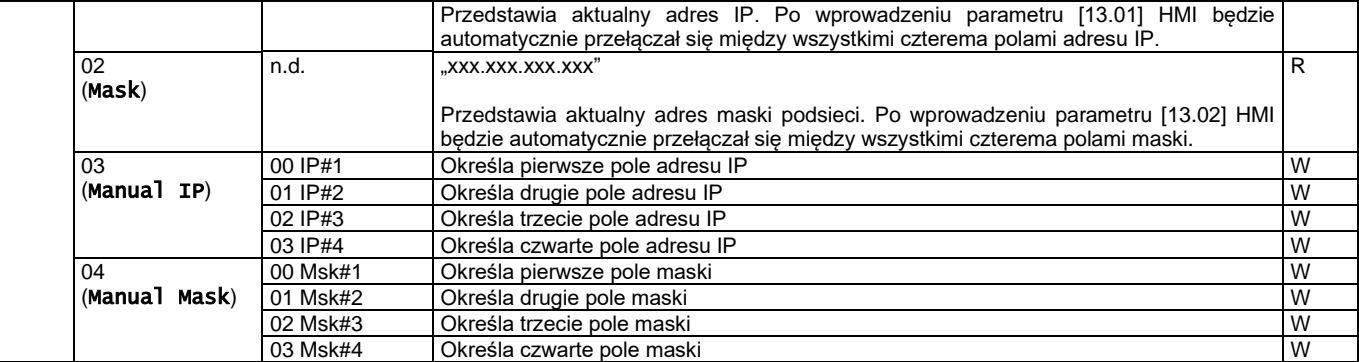

Aby zmienić ustawienia sieci MTIV IP, należy wykonać poniższe czynności:

- Wejść do menu Settings.
- Ustawić opcję DHCP na "Off" (Wył.).
- W razie potrzeby zmienić adresy w pozycjach IP, Mask, Gateway, PrimDNS i ScndDNS, zwracając uwagę na aktualne ustawienia sieci.
- Aby zapisać konfigurację, ustawić parametr Apply changes na Yes i ponownie uruchomić regulator MTIV.

Domyślna konfiguracja internetowa jest następująca:

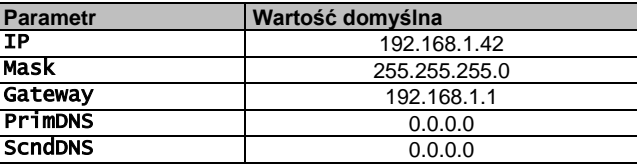

Należy pamiętać, że jeżeli opcja DHCP jest ustawiona na "Wł." (Wł.), a wartości konfiguracji połączenia sieciowego regulatora MTIV pokazują następujące parametry, oznacza to, że wystąpił problem z łączem internetowym (prawdopodobnie z powodu usterki fizycznej, takiej jak przerwanie kabla Ethernet).

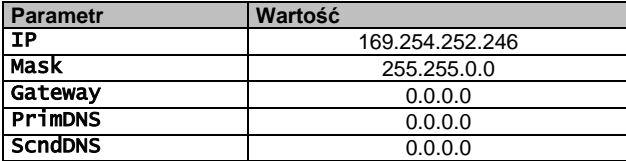

#### <span id="page-18-0"></span>**3.13. Daikin na stronie**

Połączenie Daikin w miejscu instalacji można włączyć i monitorować przy użyciu menu [12]:

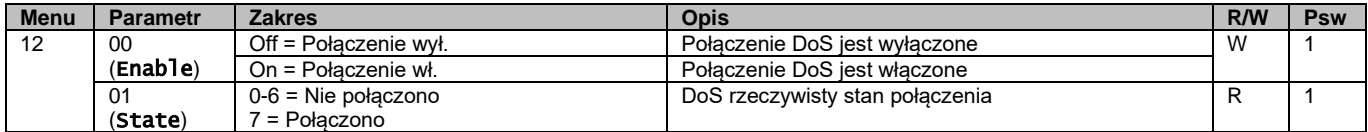

Aby skorzystać z funkcji DoS, klient musi przekazać firmie Daikin **Numer seryjny** i zarejestrować się w serwisie DoS. Następnie z tej strony można:

- Nawiązywać/przerywać połączenie z DoS.
- Sprawdzać stan połączenia z serwisem DoS.
- Włączać/wyłączać opcję zdalnej aktualizacji.

W mało prawdopodobnym przypadku konieczności wymiany regulatora UC połączenie DoS można przełączyć ze starego sterownika na nowy, podający jedynie aktualny **Klucz aktywacyjny** firmie Daikin.

Do strony Daikin on Site (DoS) można uzyskać dostęp, wybierając pozycję "Main Menu → View/Set Unit → Daikin On Site".

# <span id="page-19-0"></span>**3.14. Data/Czas**

W regulatorze urządzenia można zapisać aktualną datę i godzinę, z których korzysta funkcja planowania. Można je zmienić w menu [10] i [11]:

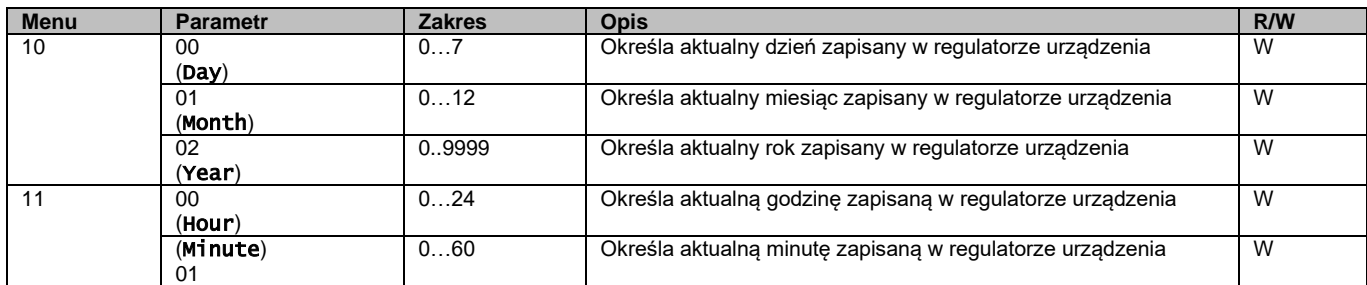

Informacje dotyczące Daty/Godziny są dostępne w "Main Menu → View/Set Unit → Date/Time".

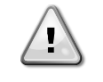

*OSTRZEŻENIE Aby zachować aktualne ustawienia daty i godziny nawet przy wyłączonym zasilaniu elektrycznym, należy pamiętać o okresowym sprawdzaniu baterii regulatora. Należy zapoznać się z częścią dotyczącą konserwacji regulatora.*

# <span id="page-19-1"></span>**3.15. Układ nadrzędny/podrzędny**

Integracja protokołu Master/Slave wymaga wyboru adresu dla każdego z urządzeń wymagających sterowania. W każdej instalacji może istnieć tylko jedno urządzenie nadrzędne master i najwyżej trzy urządzenia podrzędne slave. Konieczne jest przy tym wskazanie prawidłowej liczby urządzeń podrzędnych slave. Address i Number of Units.04] i [15.07].

Należy zwrócić uwagę, że funkcja Master/Slave nie jest kompatybilna z Pump Control Mode VPF i DT.

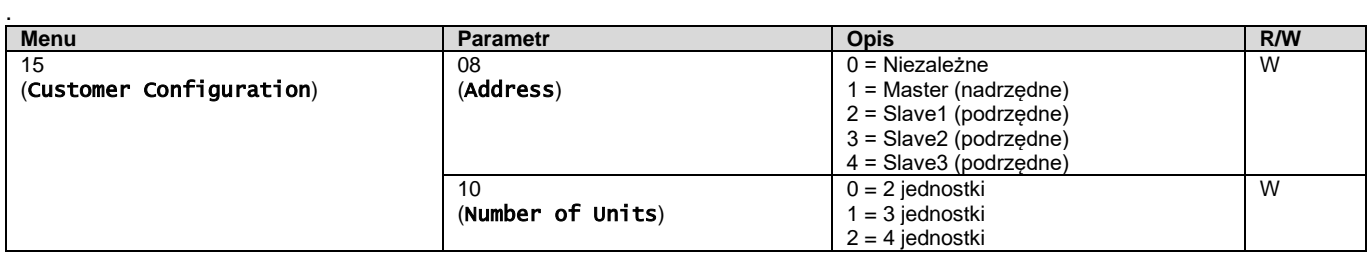

Adres i liczbe jednostek można również ustawić za pomoca ścieżki interfejsu sieciowego HMI "Main Menu → Commission Unit  $\rightarrow$  Configuration  $\rightarrow$  Options"".

Parametr Master-Slave można ustawić na stronie [16] i jest on dostępny tylko w urządzeniu Master:

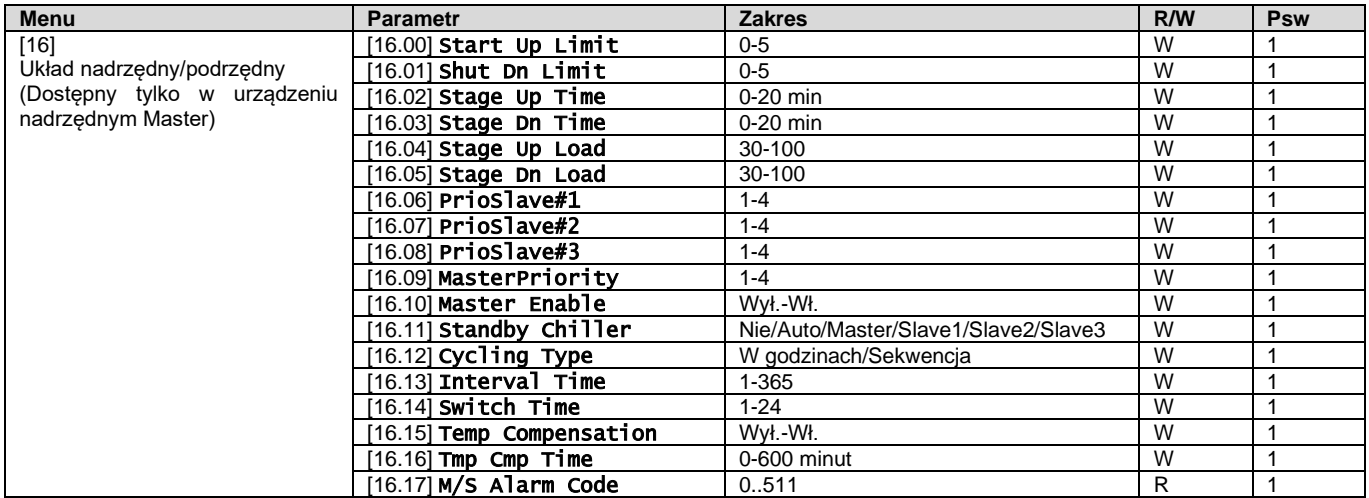

Ścieżka w interfeisie sieciowym HMI do konfiguracji to "Main Menu → Commission Unit → Configuration → Master/Slave"". Więcej informacji na ten temat zawarto w odpowiedniej dokumentacji.

# <span id="page-19-2"></span>**3.16. Konfiguracja urządzenia dokonana przez klienta**

Oprócz konfiguracji fabrycznych klient może dostosować urządzenie do swoich potrzeb i zakupionych opcji. Dozwolone modyfikacje dotyczą Unit Boost, Fan Boost, IO Ext Module, HMI Type, Pump Ctrl Type, SCM Address,

External Alarm, Costant Heating Capacity, SCM Number OF Units, Fan Silent Speed, Domestic Hot Water.

Wszystkie te konfiguracje klienta dla urządzenia można ustawić na stronie [15].

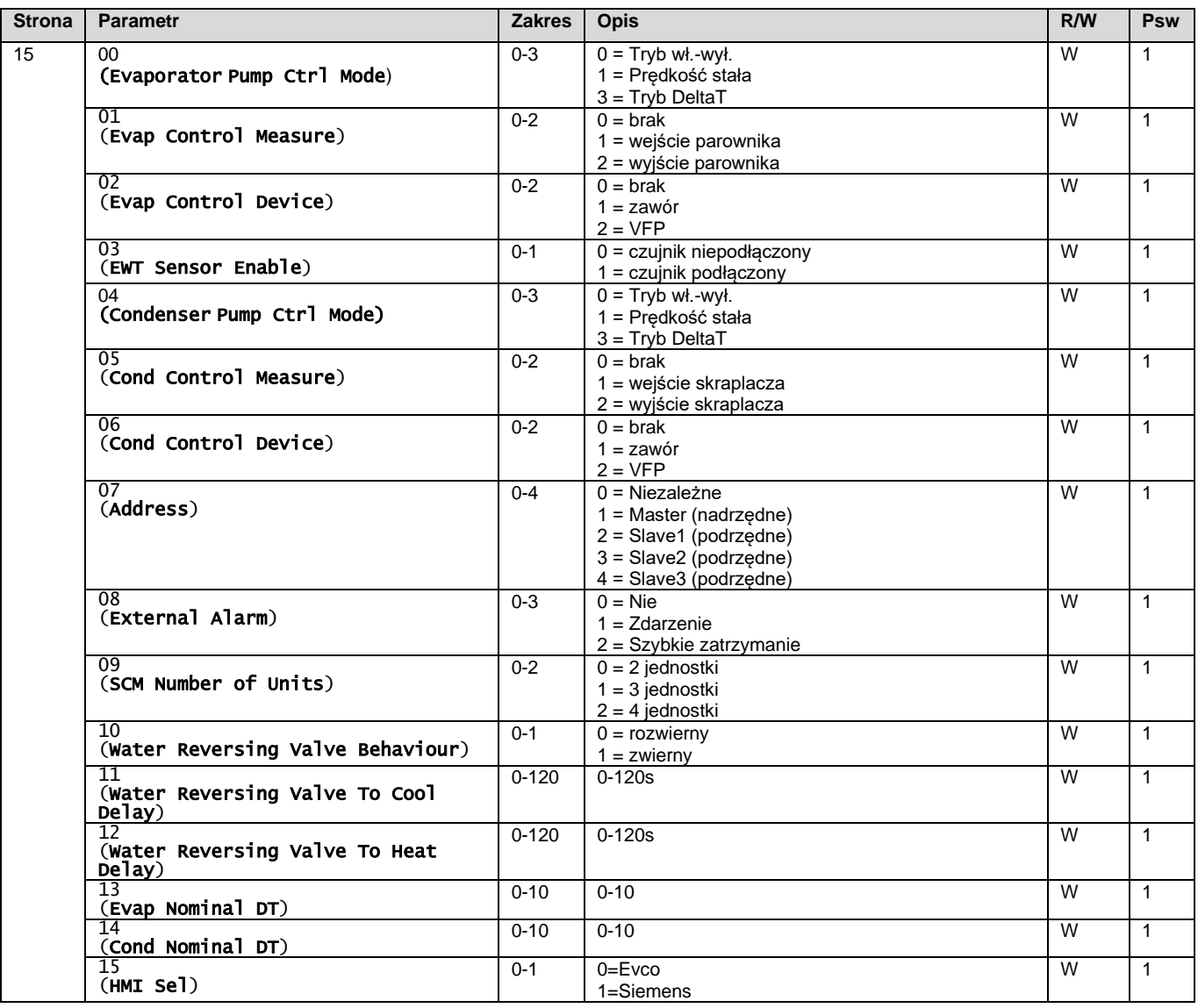

<span id="page-20-0"></span>Ścieżka w interfejsie sieciowym HMI dla konfiguracje klienta to "Main Menu → Commission Unit → Options"

# **3.17. Zawór zwrotny wody**

Zawór zwrotny wody (WRV), w zależności od modelu (NC/NO), służy do zmiany ciepłej wody na zimną lub odwrotnie poza agregatem. W celu kontroli prawidłowego funkcjonowania tego zaworu przewidziano możliwość opóźnienia otwarcia przejścia między zimną i ciepłą wodą oraz odwrotnie.

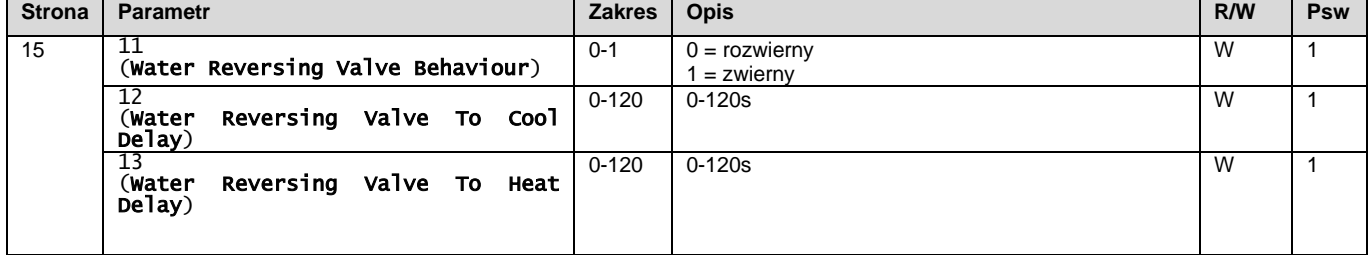

Ścieżka w interfejsie sieciowym HMI dla ustawień zaworu zwrotnego wody to "Main Menu → View/Set Unit → Water Reversing Valve"

# <span id="page-21-0"></span>**3.18. Zestaw połączeniowy i połączenie BMS**

Regulator urządzenia posiada dwa porty dostępu dla komunikacji poprzez protokół Modbus RTU / BACnet MSTP lub Modbus / BACnet TCP-IP: Port RS485 i port Ethernet. Port RS485 jest wyłączny, natomiast na porcie TCP-IP możliwa jest jednoczesna komunikacja zarówno w standardzie Modbus, jak i BACnet.

Protokół Modbus został ustawiony jako domyślny w porcie RS485, podczas gdy dostęp do wszystkich innych funkcji BACnet MSTP/TCP-IP i Modbus TCP-IP jest odblokowany poprzez uruchomienie *EKRSCBMS*.

Informacje dotyczące niezgodności protokołów z innymi funkcjami urządzenia znajdują się w książce danych.

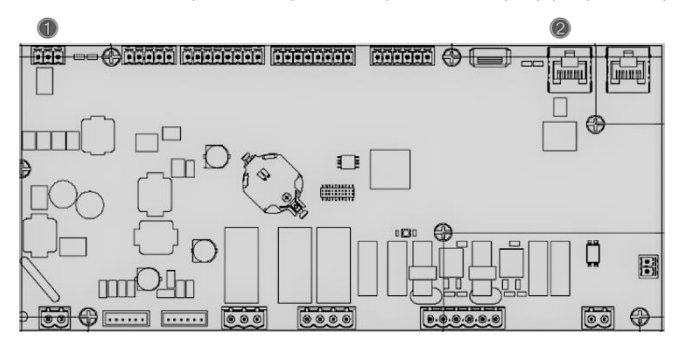

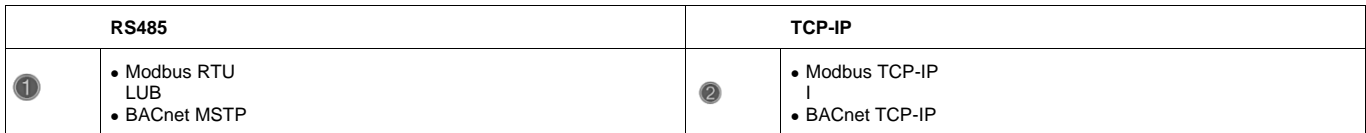

Na stronie [22] można wybrać, który protokół ma być wykorzystywany i ustawić parametry komunikacji dla obu portów.

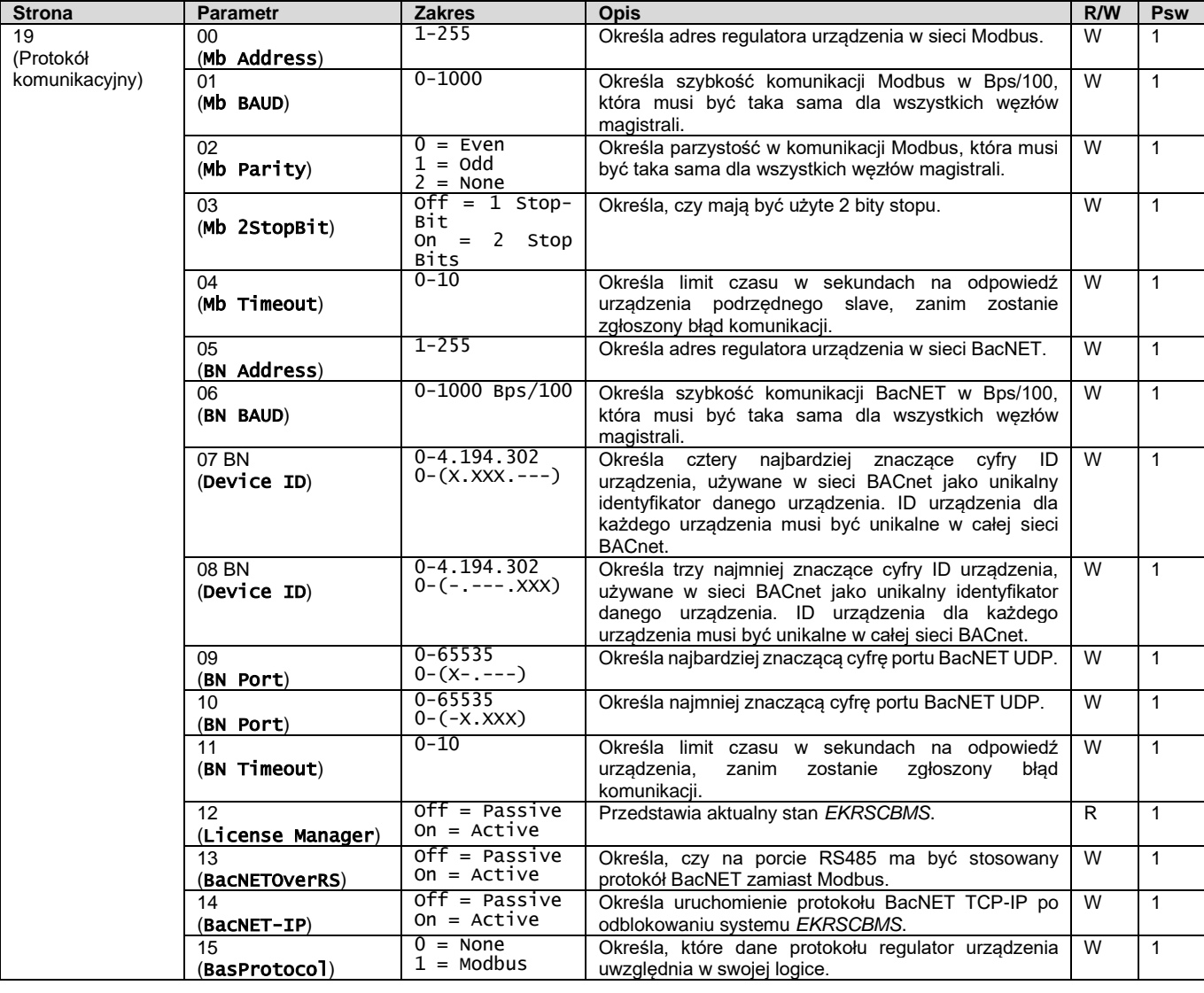

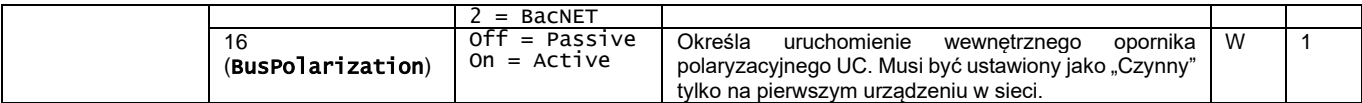

Ścieżka dostępu do tych informacji w interfejsie sieciowym HMI jest następująca:

#### • Main Menu  $\rightarrow$  View/Set Unit  $\rightarrow$  Protocols

# <span id="page-22-0"></span>**3.19. O wytwornicy**

Wersja aplikacji i wersja BSP stanowią rdzeń oprogramowania zainstalowanego na regulatorze. Strona [22] jest stroną tylko do odczytu, która zawiera powyższe informacje.

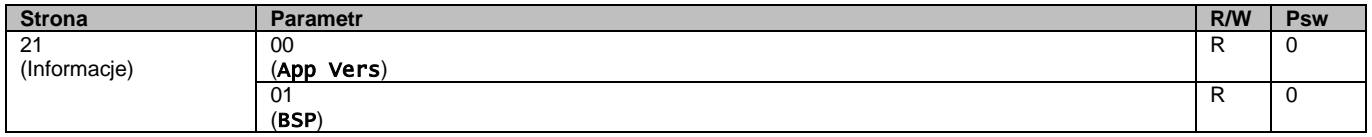

Ścieżka dostępu do tych informacji w interfejsie sieciowym HMI jest następująca:

#### Main Menu  $\rightarrow$  About Chiller

# <span id="page-22-1"></span>**3.20. Wygaszacz ekranu HMI**

Po 5 minutach oczekiwania interfejs automatycznie wskaże menu Wygaszacz ekranu. Jest to menu tylko do odczytu składające się z 2 stron, które zmieniają się co 5 sekund.

Na tym etapie wyświetlane są następujące parametry:

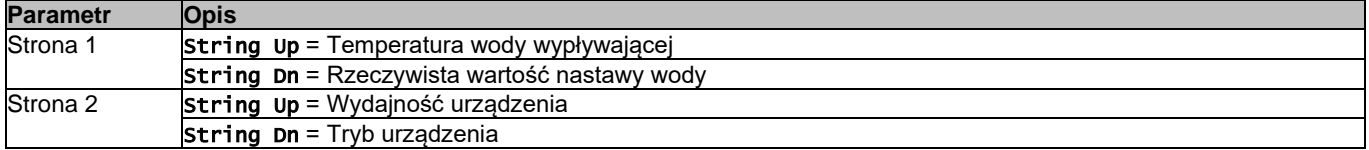

Aby wyjść z menu wygaszacza ekranu, nacisnąć dowolny z czterech przycisków HMI. Interfejs powróci do strony [0].

# <span id="page-22-2"></span>**3.21. Ogólne działanie regulatora**

Główne dostępne operacje regulatora to "Application Save" i "Apply Changes". Pierwsza z funkcji służy do zapisywania aktualnej konfiguracji parametrów w regulatorze urządzenia, aby uniknąć możliwości jej utraty w przypadku awarii zasilania. Druga z funkcji jest z kolei wykorzystywana do niektórych parametrów, które wymagają restartu regulatora urządzenia, aby zaczęły działać.

Dostęp do tych poleceń zapewnia menu [24]:

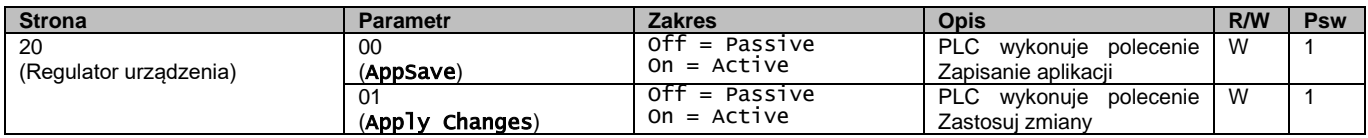

Ścieżki w interfejsie sieciowym HMI w celu uzyskania dostępu do funkcji Zapisz aplikację:

#### • Main Menu **→** Application Save

Natomiast wartość nastawy Zastosuj zmiany może być ustawiona na ścieżce:

• Main Menu **→** View/Set Unit → Controller IP setup → Settings

# <span id="page-22-3"></span>**3.22. Tabela nawigacyjna parametrów interfejsu HMI**

W tabeli zawarto całą strukturę interfejsu od menu głównego do każdego pojedynczego parametru wraz ze stronami wygaszacza ekranu. Zazwyczaj HMI składa się ze stron zawierających parametry, dostępnych z menu głównego. W kilku przypadkach struktura jest dwupoziomowa, w której strona zawiera inne strony zamiast parametrów. Jednym z podstawowych przykładów jest strona [17] poświęcona zarządzaniu Funkcją planowania.

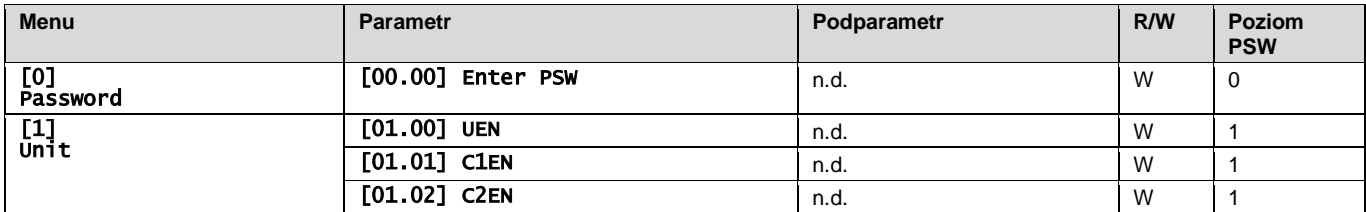

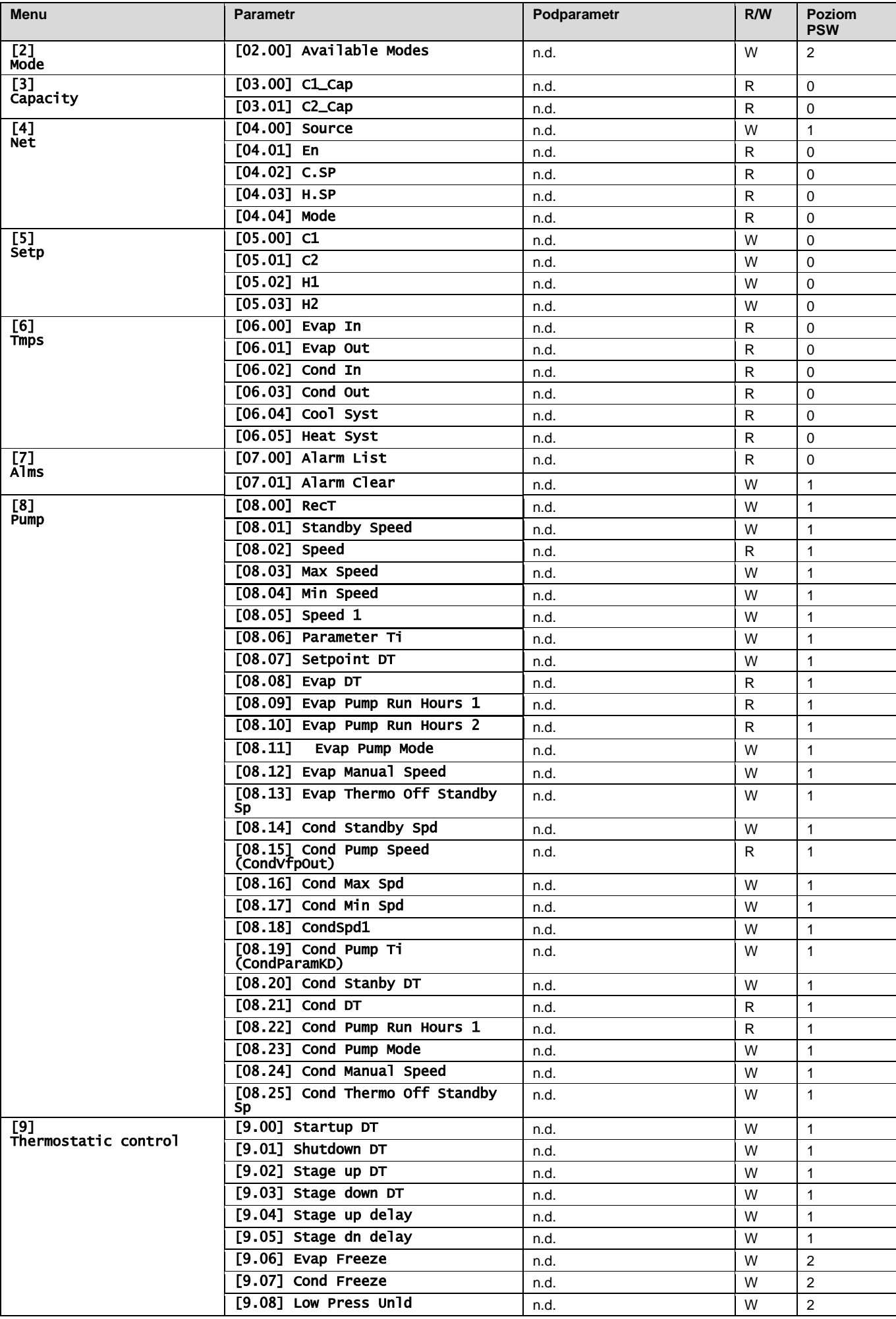

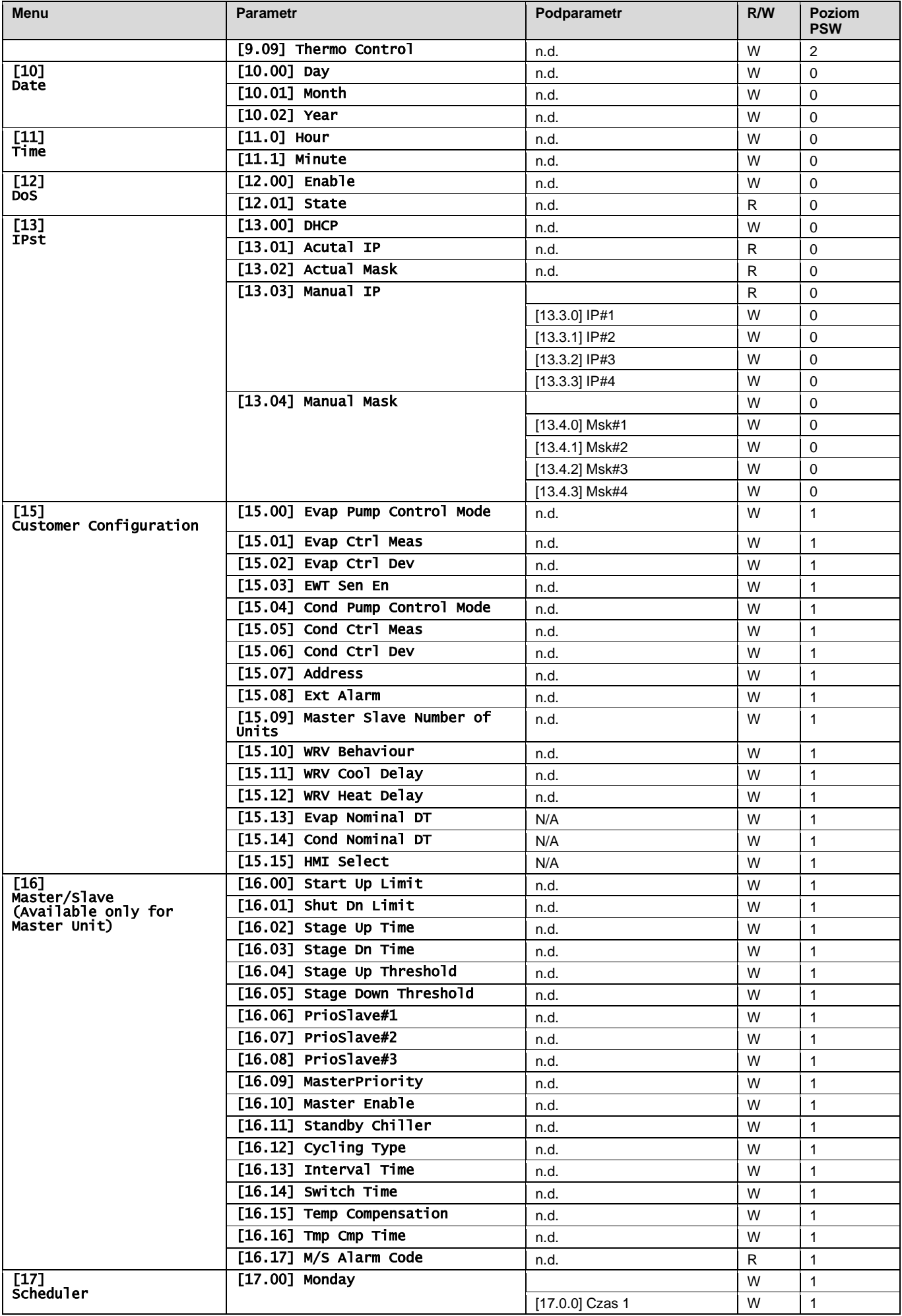

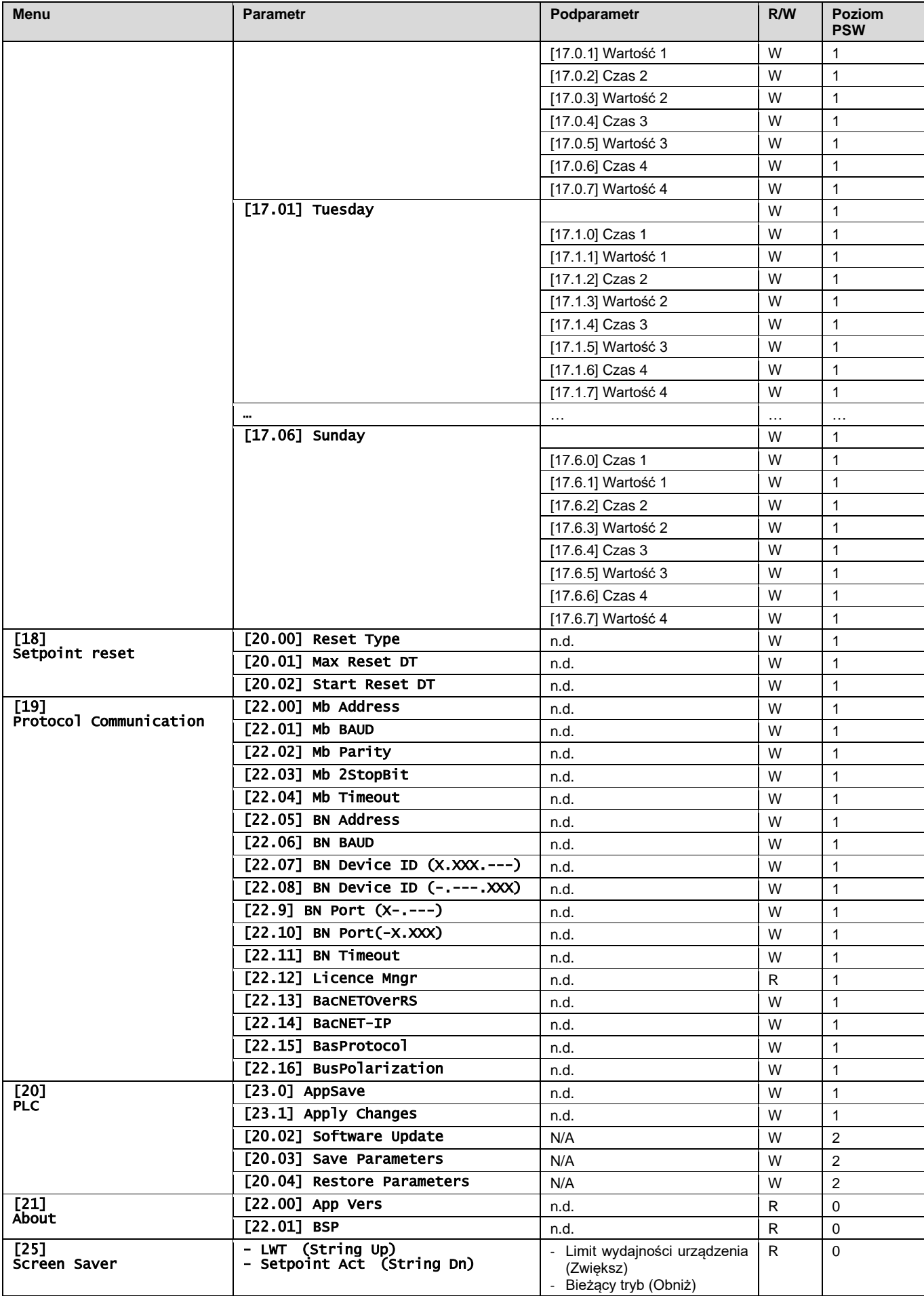

# <span id="page-26-0"></span>**4. ALARMY I ROZWIĄZYWANIE PROBLEMÓW**

Regulator urządzenia chroni urządzenie i podzespoły przed uszkodzeniem w nieprawidłowych warunkach. Każdy alarm uruchamia się wówczas, gdy nieprawidłowe warunki pracy wymagają natychmiastowego zatrzymania całego systemu lub podsystemu, aby uniknąć potencjalnych szkód.

W razie wystąpienia alarmu włączy się odpowiednia ikona alarmu.

• W przypadku włączonej funkcji Master/Slave lub VPF możliwe, że ikona alarmu będzie migać przy wartości [07.00] równej zero. Wówczas urządzenie może zostać uruchomione, ponieważ ikona alertu dotyczy błędów funkcji, a nie urządzenia. Natomiast rejestry [08.14] lub [16.16] będą odnotowywać wartość większą od zera. Informacje na temat rozwiązywania problemów funkcji Master/Slave lub VPF są dostępne w odpowiedniej dokumentacji.

W przypadku wystąpienia alarmu można skorzystać z funkcji "Kasuj Alarm" poprzez parametr [7.01], aby móc ponownie uruchomić urządzenie.

Należy zwrócić uwagę, że:

- W przypadku utrzymywania się alarmu należy zapoznać się z tabelą zawartą w rozdziale "Lista alarmów: Przegląd" w celu poszukania możliwych rozwiązań.
- Jeśli po ręcznym zresetowaniu alarm nadal utrzymuje się, konieczny będzie kontakt z lokalnym dealerem.

#### <span id="page-26-1"></span>**4.1. Lista alarmów: Przegląd**

HMI wyświetla aktywne alarmy na przeznaczonej w tym celu stronie [7]. Po wejściu na tę stronę wyświetla się liczba aktualnie aktywnych alarmów. Strona umożliwia także przewijanie pełnej listy aktywnych alarmów, a także skorzystanie z funkcji "Kasuj Alarm".

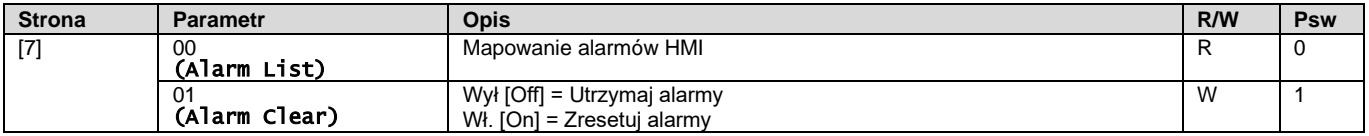

Tabelę możliwych kodów dla parametru [7.00] zamieszczono poniżej:

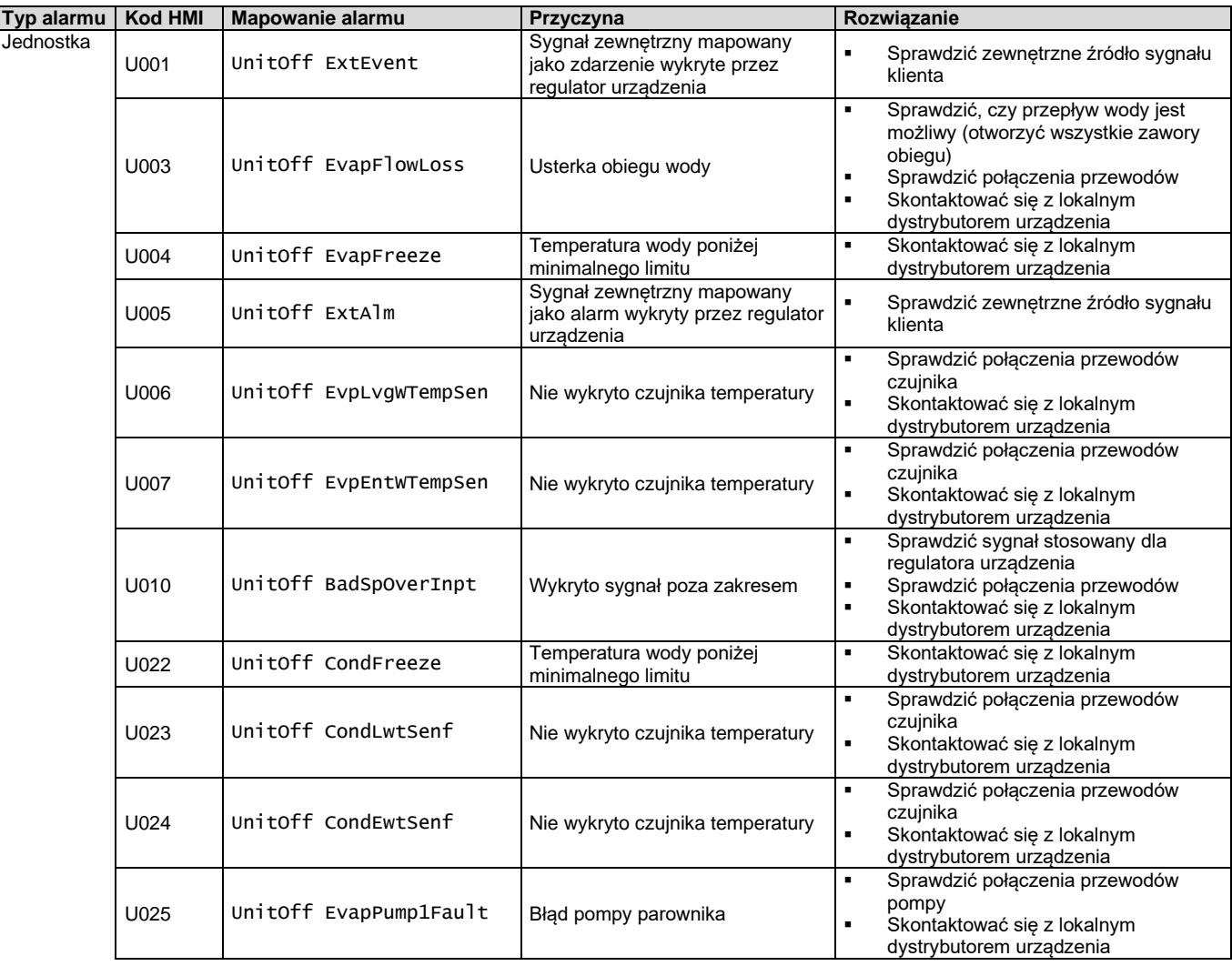

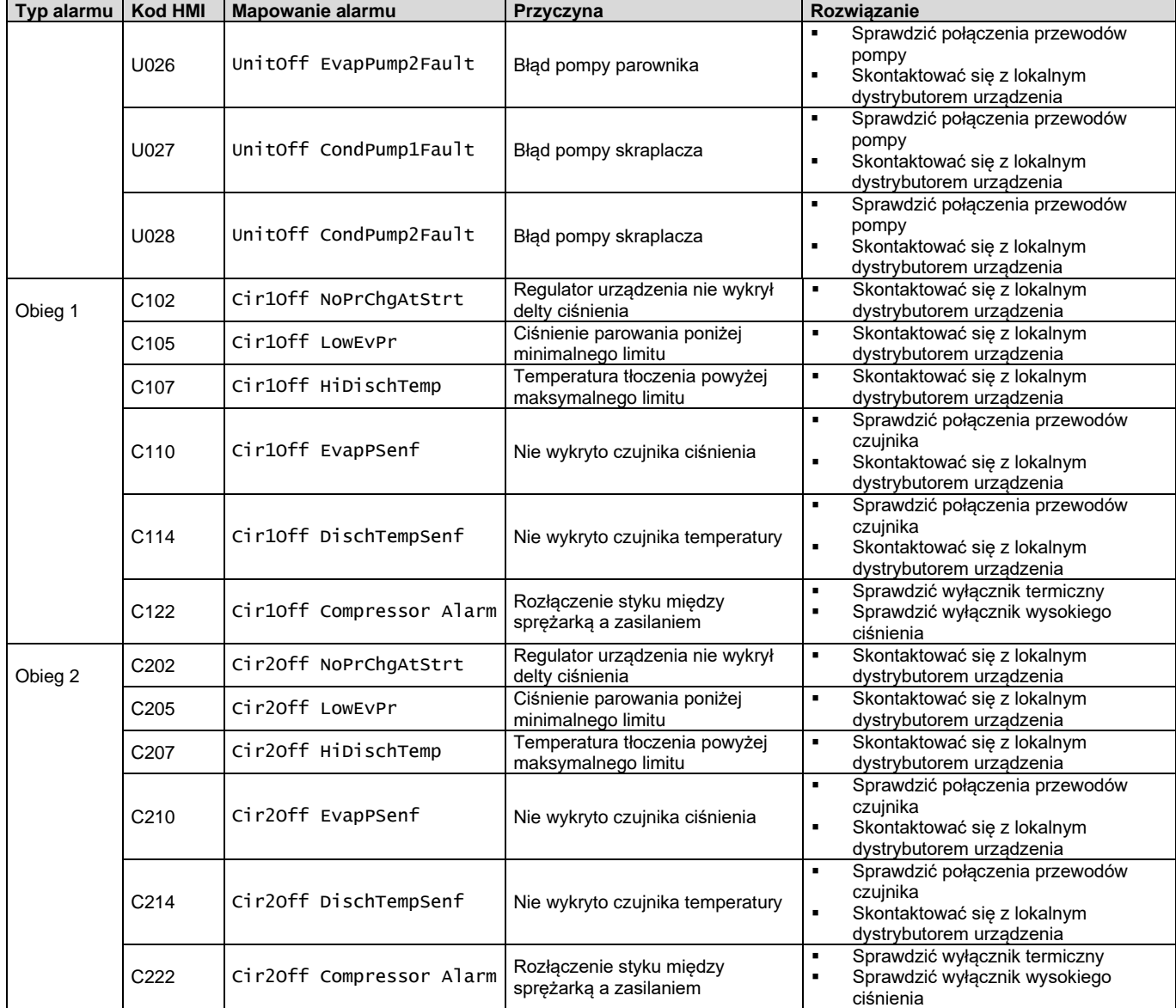

Ścieżka w interfejsie sieciowym HMI w celu uzyskania tych informacji: Main Menu **→** Alarms → Alarm List

# <span id="page-28-0"></span>**4.2. Rozwiązywanie problemów**

W przypadku wystąpienia jednego z poniższych problemów związanych z nieprawidłową pracą należy podjąć wskazane niżej działania i skontaktować się z lokalnym dystrybutorem.

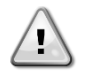

*OSTRZEŻENIE Zatrzymać urządzenie i odłączyć je od źródła zasilania w przypadku zaobserwowania anomalii (zapach spalenizny itp.).*

*Kontynuacja pracy przez urządzenie w takich okolicznościach może być przyczyną awarii, porażenia prądem lub pożaru. Skontaktować się z lokalnym dystrybutorem.*

Instalacja wymaga naprawy przez wykwalifikowanego serwisanta:

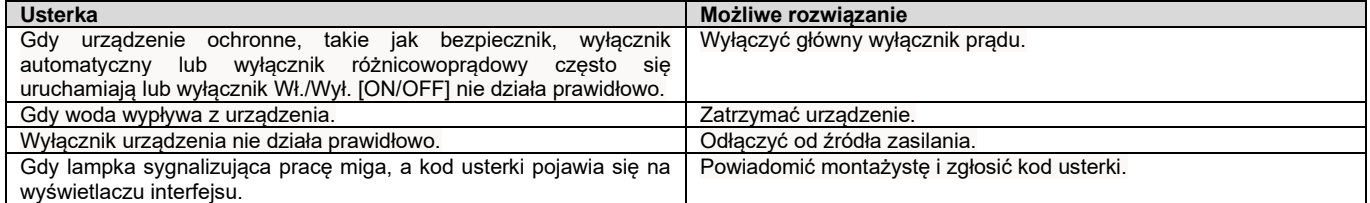

Jeżeli instalacja nie działa prawidłowo z wyjątkiem wyżej wymienionych przypadków i żadna z powyższych usterek nie jest ewidentna, należy zbadać instalację zgodnie z poniższymi procedurami.

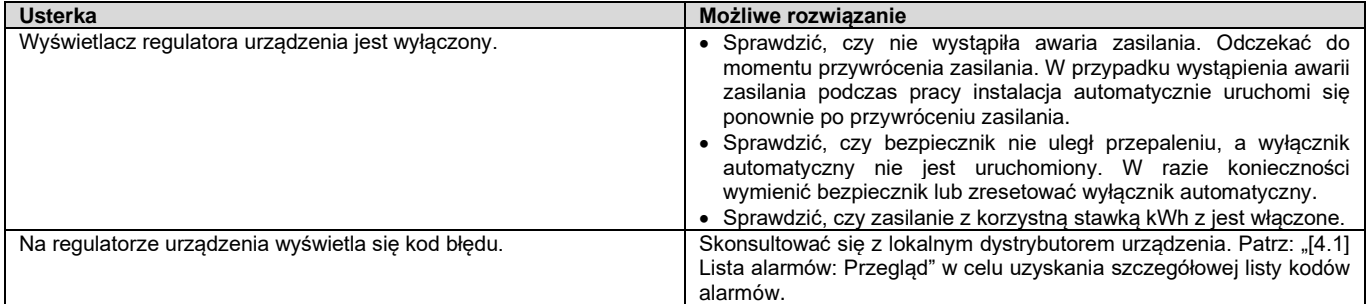

# **Uwagi**

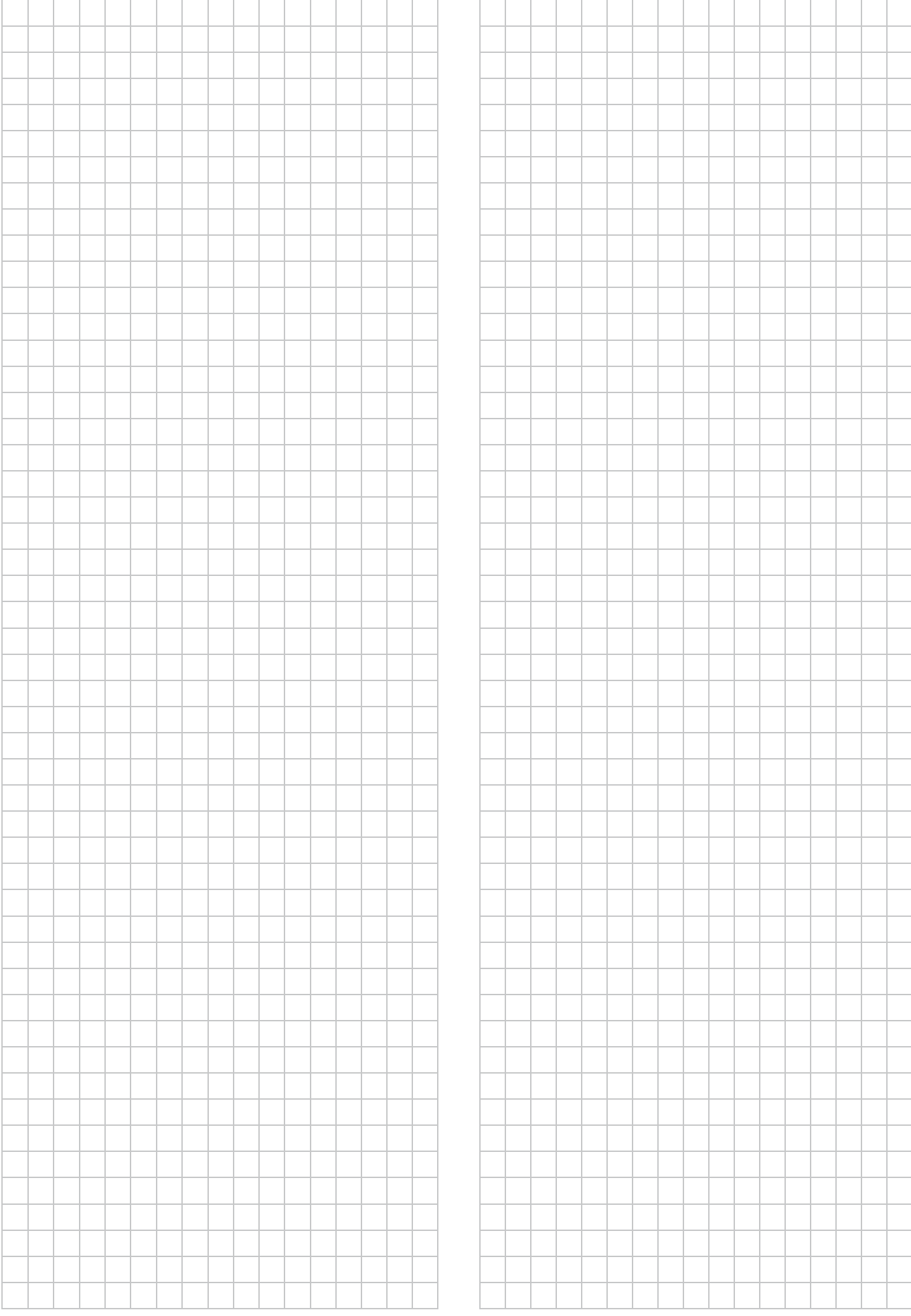

*Niniejsza publikacja została sporządzona w celach informacyjnych i nie stanowi wiążącej oferty firmy Daikin Applied Europe S.p.A. Firma Daikin Applied Europe S.p.A. uzupełniła treść tej publikacji według swojej najlepszej wiedzy. Nie wydaje się wyraźnej gwarancji na kompletność, dokładność, rzetelność lub stosowność określonego celu treści oraz produktów i usług zawartych w tym dokumencie. Specyfikacje podlegają zmianom bez uprzedniego powiadomienia. Odnosić się do danych przekazanych w czasie składania zamówienia. Firma Daikin Applied Europe S.p.A. wyraźnie odmawia wszelkiej odpowiedzialności za bezpośrednie i pośrednie szkody, w najszerszym rozumieniu, wynikające ze stosowania i/lub interpretacji tej publikacji bądź z nią związane. Prawa autorskie do wszystkich treści posiada firma Daikin Applied Europe S.p.A.*

# **DAIKIN APPLIED EUROPE S.p.A.**

Via Piani di Santa Maria, 72 - 00072 Ariccia (Rzym) - Włochy Tel: (+39) 06 93 73 11 - Faks: (+39) 06 93 74 014 [http://www.daikinapplied.eu](http://www.daikinapplied.e/#u)